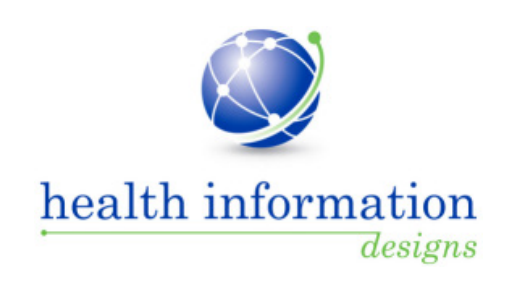

# **Training Guide for Florida Practitioners and Pharmacists**

**Florida Department of Health Prescription Drug Monitoring Program**

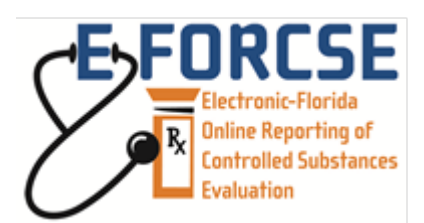

January 2015

# **Contents**

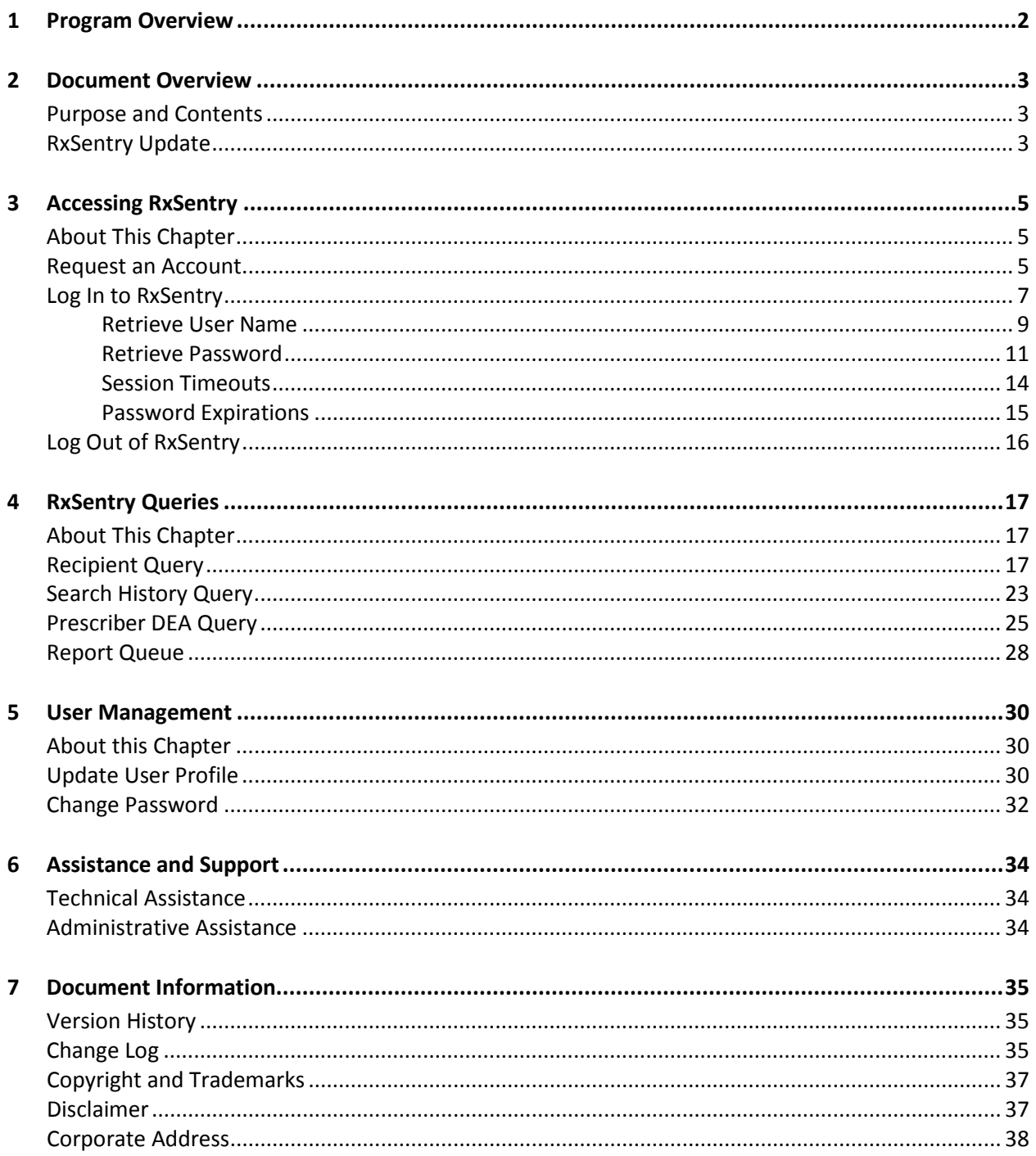

# <span id="page-2-0"></span>**1 Program Overview**

The Electronic-Florida Online Reporting of Controlled Substances Evaluation program (E-FORCSE) is Florida's Prescription Drug Monitoring Program (PDMP). The PDMP was created by the 2009 Florida Legislature in an initiative to encourage safer prescribing of controlled substances and to reduce drug abuse and diversion within the State of Florida. The purpose of the PDMP is to provide the information that will be collected in the database to healthcare practitioners to guide their decisions in prescribing and dispensing these highly-abused prescription drugs.

E-FORCSE has selected Health Information Designs, LLC (HID) to develop a database that will collect and store prescribing and dispensing data for controlled substances in Schedules II, III, and IV. HID's RxSentry® is a Web-based program that facilitates the collection, analysis, and reporting of information on the prescribing, dispensing, and use of controlled substance prescription drugs. RxSentry leads the industry in flexibility, functionality, and ease of use.

Section 893.055, Florida Statutes (F.S.) requires healthcare practitioners to report to the PDMP each time a controlled substance is dispensed to an individual. This information is to be reported through the electronic system as soon as possible but not more than seven (7) days after dispensing. This reporting timeframe ensures that healthcare practitioners have the most up-to-date information available.

Healthcare practitioners are not required to access the database prior to prescribing or dispensing a controlled substance; however, physicians and pharmacists are encouraged to use the Patient Advisory Report (PAR), available in RxSentry, as a tool to improve patient care, confirm the patient's prescription drug history, document compliance with a therapeutic regimen, and identify potentially hazardous or fatal drug interactions. The PAR may also assist the healthcare practitioner in determining if a patient is "doctor shopping" or trying to obtain multiple prescriptions for controlled substances from multiple healthcare practitioners, which is a felony in the State of Florida.

E-FORCSE will comply with the Health Insurance Portability and Accountability Act (HIPAA) as it pertains to protected health information (PHI), electronic protected health information (EPHI), and all other relevant state and federal privacy and security laws and regulations. The information collected in the system will be used by the PDMP to encourage safer prescribing of controlled substances and reduce drug abuse and diversion within the State of Florida.

# <span id="page-3-0"></span>**2 Document Overview**

### <span id="page-3-1"></span>**Purpose and Contents**

The *RxSentry® Training Guide for Florida Practitioners and Pharmacists* serves as a step-by-step training guide for practitioners and pharmacists using RxSentry for querying purposes. It includes such topics as:

- Requesting an account
- **EXECT** Creating query requests
- **Viewing query request status**
- **Generating reports**
- **Viewing patient reports**

**Note**: RxSentry is a proprietary system for prescription monitoring provided by Health Information Designs for use by the Florida Prescription Drug Monitoring Program, E-FORCSE.

### <span id="page-3-2"></span>**RxSentry Update**

The RxSentry system recently underwent an extensive update designed to improve the user experience. The new user interface is more intuitive and visually pleasing, and also provides some new functionality.

Here are the most significant new features:

- Retrieve User Name this function allows you to retrieve a forgotten user name.
- Retrieve Password this function allows you to retrieve a forgotten password.
- Query Tab this tab provides direct links to every query you are allowed to access.
- Search History Query this function allows you to view an audit trail of all queries performed using your ID for a specified timeframe.
- **Prescriber DEA Query if you have a DEA number, this function allows you to generate a** report that displays your prescribing history (all prescriptions in the RxSentry database attributed to your DEA number) for a specified timeframe.
- Report Queue Tab this tab (previously the View Query Status link) allows you to view all of your available reports quickly.
- User Management Tab this tab allows you to update your user profile information and change your password, as needed.
- **Help Tab this tab provides resources that may answer any questions you have about using** RxSentry, such as creating a query. These resources include online help and an electronic version of the *Training Guide for Florida Practitioners and Pharmacists*.
- Quick Links Tab this tab provides links to websites that you may frequently access, such as the Florida Department of Health website.

As you will see, this guide has been restructured to correspond with the new interface. The table below provides a quick reference for existing topics in this guide that have been moved or changed:

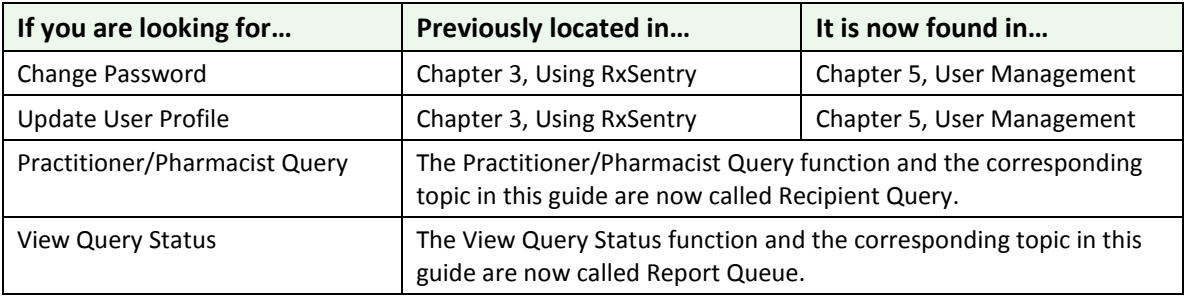

**Table 1 – New/changed topics**

# <span id="page-5-0"></span>**3 Accessing RxSentry**

## <span id="page-5-1"></span>**About This Chapter**

This chapter provides the steps you must follow to establish an RxSentry account, log in to the system, and retrieve a forgotten user name or password.

### <span id="page-5-2"></span>**Request an Account**

E-FORCSE grants system access accounts to practitioners and pharmacists so that they may look up, view, and print controlled substance dispensing information on their specific patients directly via user name and password.

Practitioners and pharmacists licensed in Florida may request a user account to access information in the system. Access is granted to individuals only— not to clinics, hospitals, pharmacies, or any other healthcare facility.

Note: Once your account request is approved, you will receive e-mails from **[flpdmp](mailto:flpdmp-info@hidinc.com)[info@hidinc.com](mailto:flpdmp-info@hidinc.com) (FLPDMINFO)** containing your account login information. Please ensure your e-mail system is configured to receive e-mails from this address.

Perform the following steps to request an account:

- 1. Open an Internet browser window and type the following URL in the address bar: [www.hidinc.com/flpdmp.](http://www.hidinc.com/flpdmp)
- 2. Click the **Practitioner/Pharmacist** link located on the left menu. A window similar to the following is displayed:

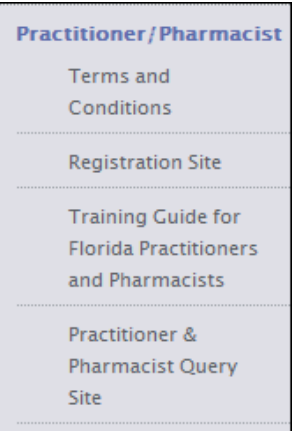

- 3. Click the **Terms and Conditions** link to open and read.
- 4. After reading the terms and conditions, click the **Registration Site** link.

A login window is displayed.

- 5. Type *newacct* in the **User Name** field.
- 6. Type *welcome* in the **Password** field.

### 7. Click **OK**.

The Practitioner/Pharmacist Access Request Form is displayed:

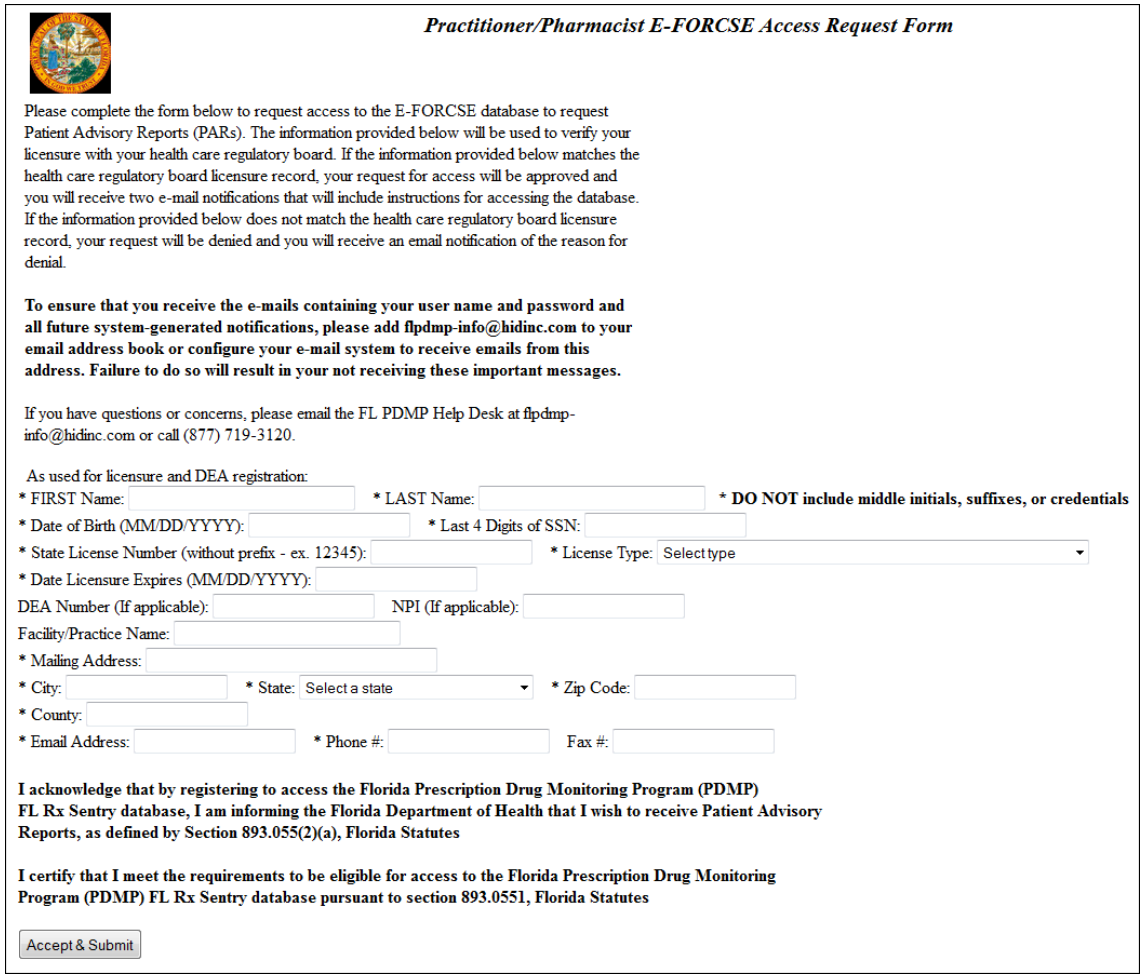

### 8. Complete the fields on this form, noting that required fields are indicated with an asterisk (\*).

#### 9. Click **Accept & Submit**.

If any information is incomplete or missing, a message is displayed indicating which fields must be corrected before your access request form can be submitted.

If all information has been properly supplied, a completed access request form is displayed, along with a prompt to print the form. Print the form if desired.

The E-FORCSE program staff will review your application and verify the information. You may be contacted if additional information is required.

If you are approved for an account, you will be notified via two separate e-mails. The first e-mail will contain a temporary password and instructions for accessing the system; the second e-mail will contain your personal identification number (PIN) that you will use to identify yourself if you need assistance from the HID Help Desk. You will be required to change the temporary password immediately when you first attempt to access the system.

If you are denied access to the system, you will be notified in writing.

### <span id="page-7-0"></span>**Log In to RxSentry**

**Note**: If you have forgotten your RxSentry user name or password, see one of the following topics:

- [Retrieve User Name](#page-9-0)
- **[Retrieve Password](#page-11-0)**

After three (3) unsuccessful login attempts, your account will be locked for 30 minutes.

Perform the following steps to log in to RxSentry:

1. Open an Internet browser window and type the following URL in the address bar: [www.hidinc.com/flpdmp.](http://www.hidinc.com/flpdmp) A window similar to the following is displayed:

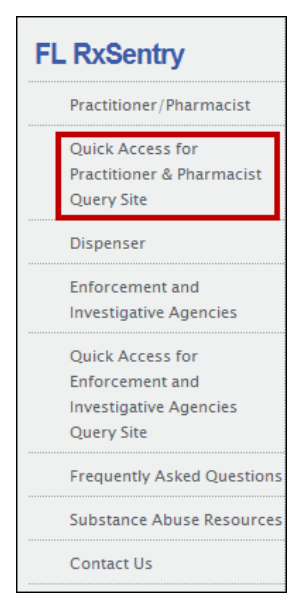

2. Click the **Quick Access for Practitioner & Pharmacist Query Site** link located on the left menu. A window similar to the following is displayed:

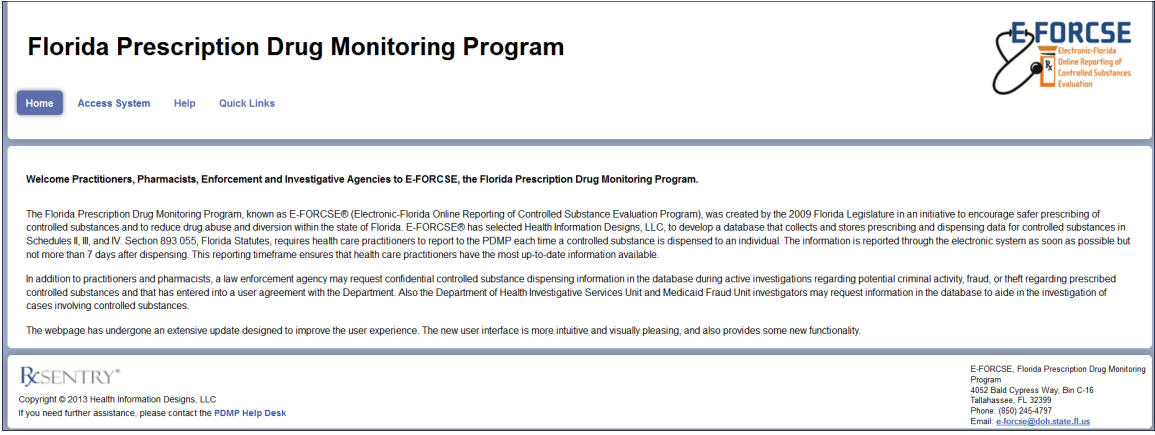

3. Click **Access System**.

A window similar to the following is displayed:

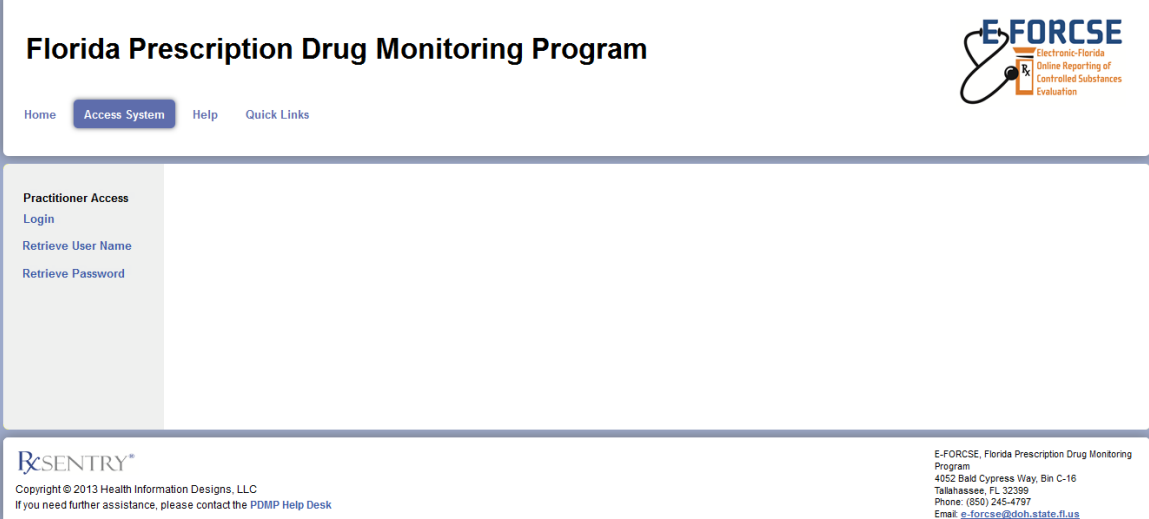

4. Click **Login**.

A window similar to the following is displayed:

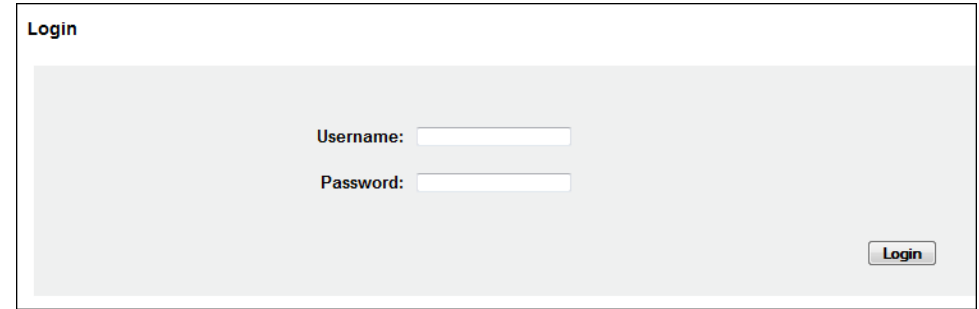

- 5. Type your user name in the **Username** field.
- 6. Type your password in the **Password** field.
- 7. Click **Login**.

**Note**: If you are an existing FL PDMP user and this is your first time logging in to the updated system, the Update User Profile window will display. Enter any missing required information (required fields are indicated with an asterisk [\*]), and then click **Update**.

The RxSentry home page is displayed as shown on the following page.

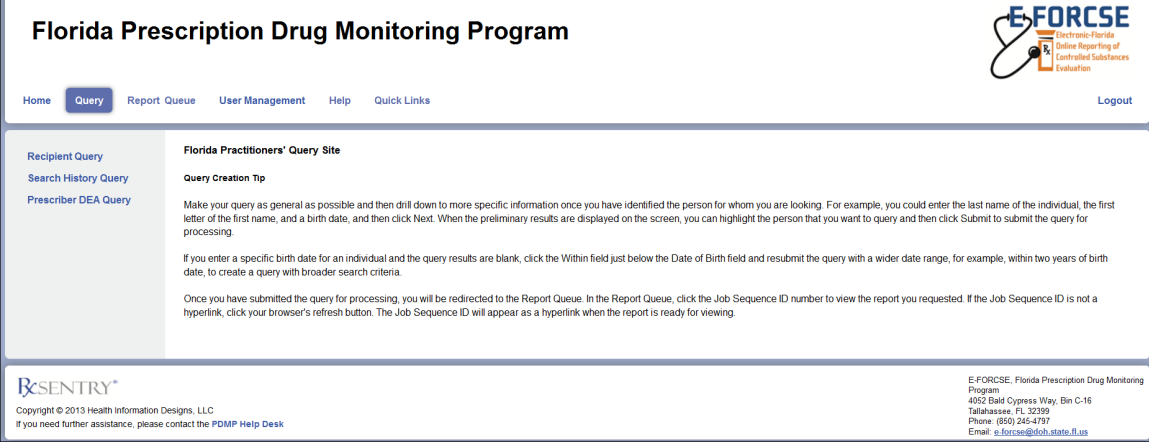

The main menu, located at the top of the page, contains the RxSentry functions. If available, a sub-menu is displayed on the left side of the window. For example, in the screen shot above, the user clicked Query from the main menu, and the Query sub-menu was displayed on the left.

### <span id="page-9-0"></span>**Retrieve User Name**

If you have forgotten your RxSentry user name, perform the following steps to retrieve it:

- 1. Open an Internet browser window and type the following URL in the address bar: [www.hidinc.com/flpdmp.](http://www.hidinc.com/flpdmp)
- 2. Click the **Practitioner/Pharmacist** link located on the left menu. A window similar to the following is displayed:

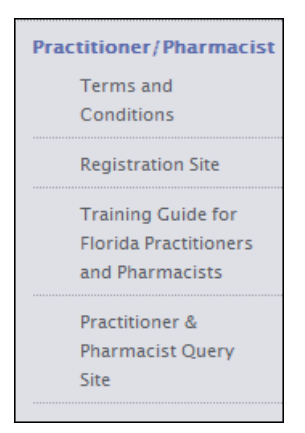

3. Click the **Practitioner & Pharmacist Query Site** link.

A window similar to the following is displayed:

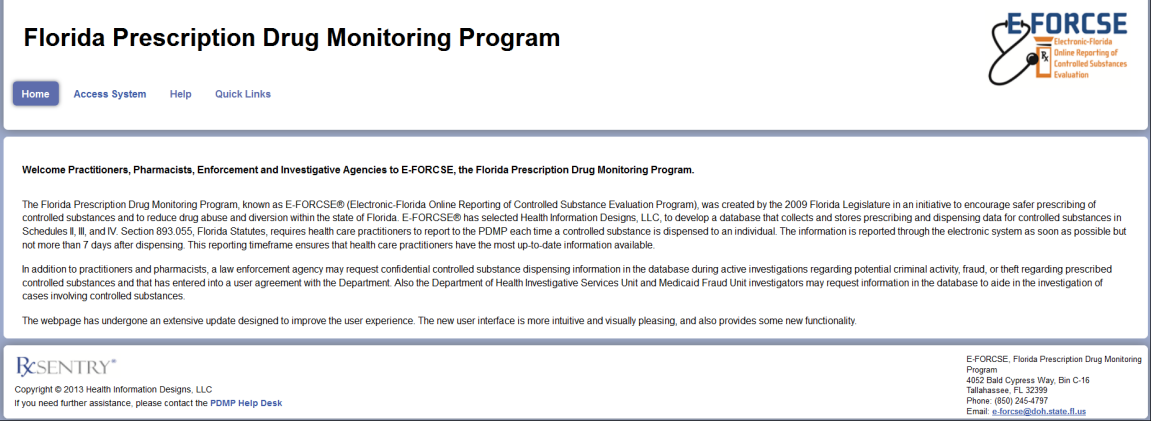

### 4. Click **Access System**.

A window similar to the following is displayed:

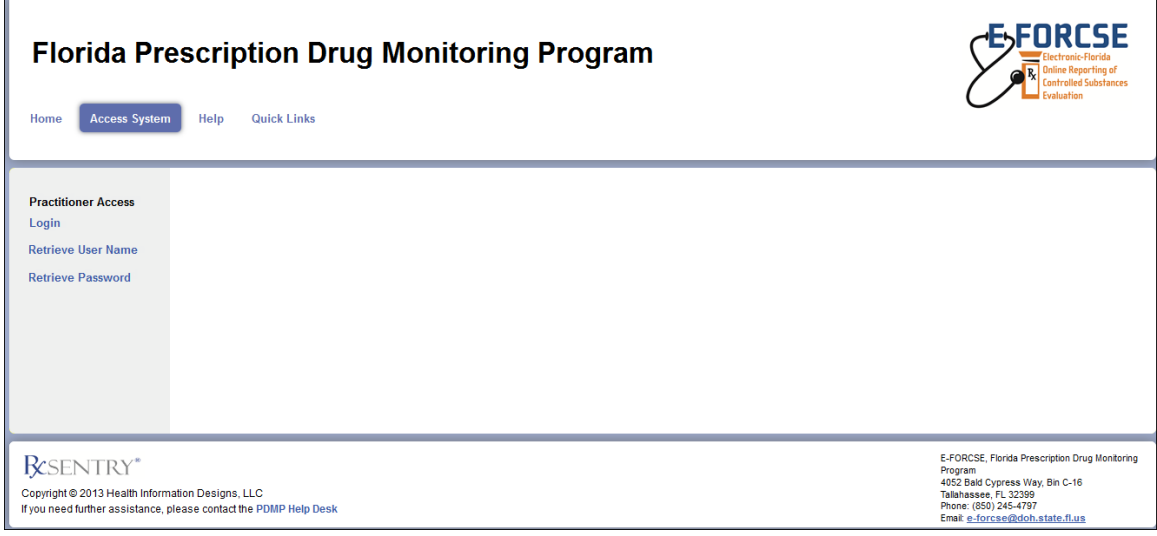

#### 5. Click **Retrieve User Name**.

A window similar to the following is displayed:

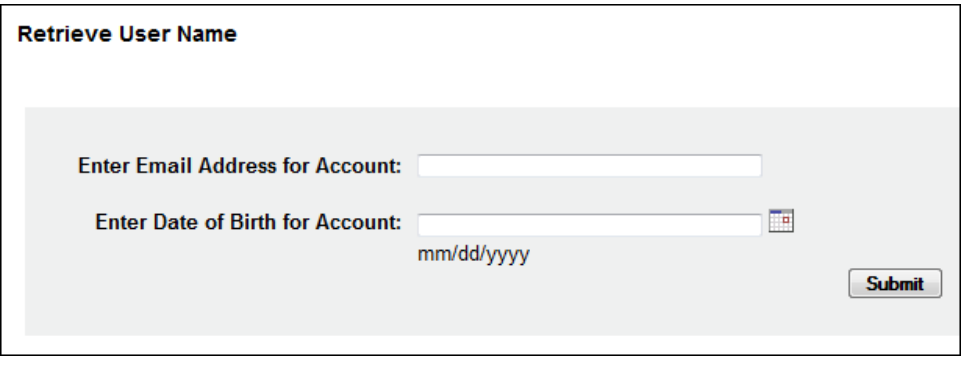

6. Type the e-mail address associated with your account in the **Enter Email Address for Account** field.

- 7. Type your date of birth in the **Enter Date of Birth for Account** field.
- 8. Click **Submit**.

A message providing your user name is displayed.

### <span id="page-11-0"></span>**Retrieve Password**

If you have forgotten your RxSentry password, perform the following steps to retrieve it:

- 1. Open an Internet browser window and type the following URL in the address bar: [www.hidinc.com/flpdmp.](http://www.hidinc.com/flpdmp)
- 2. Click the **Practitioner/Pharmacist** link located on the left menu. A window similar to the following is displayed:

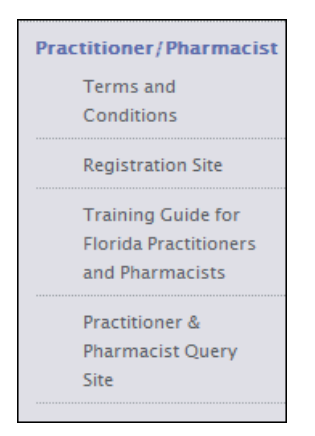

3. Click the **Practitioner & Pharmacist Query Site** link. A window similar to the following is displayed:

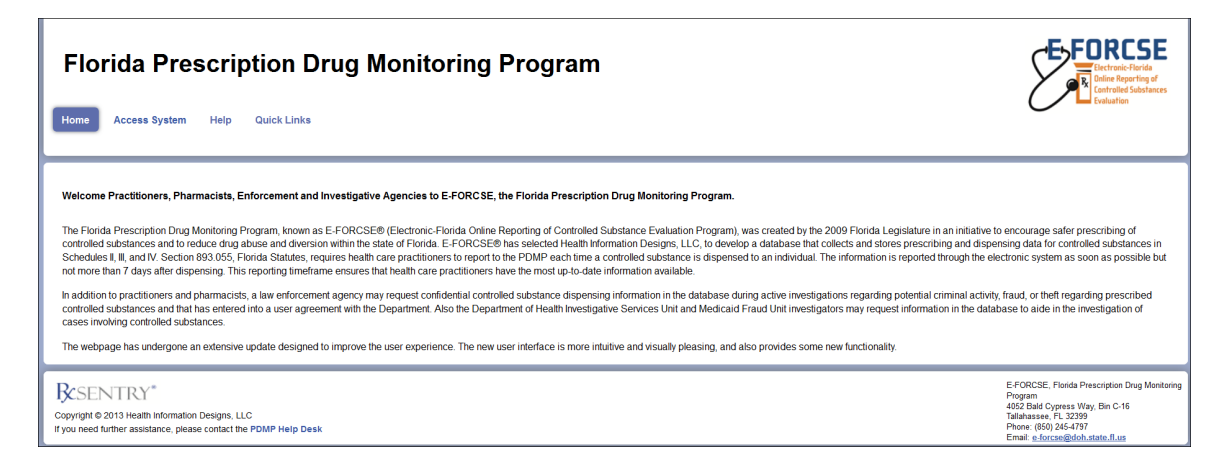

4. Click **Access System**.

A window similar to the following is displayed:

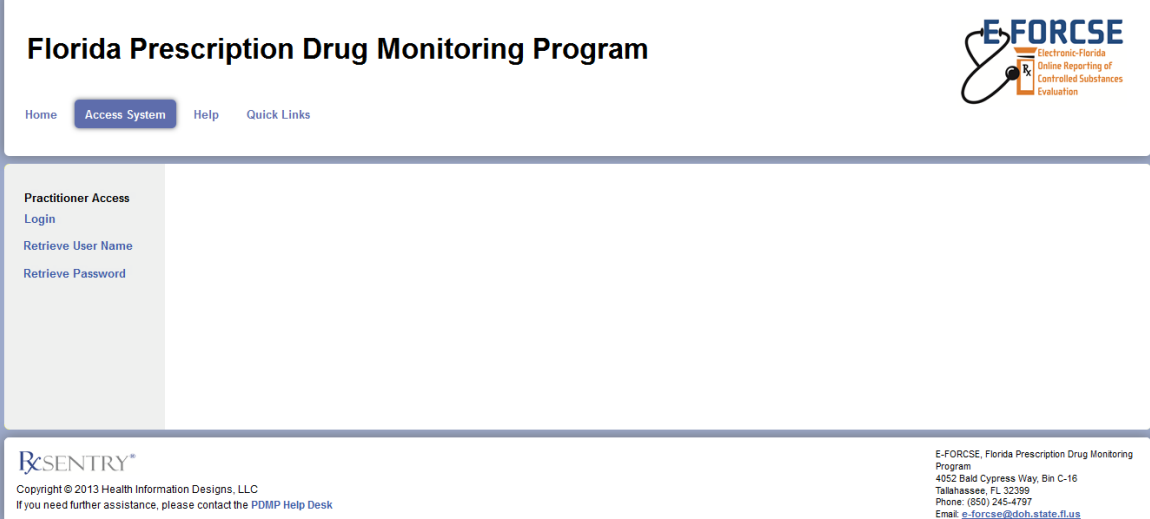

### 5. Click **Retrieve Password**.

A window similar to the following is displayed:

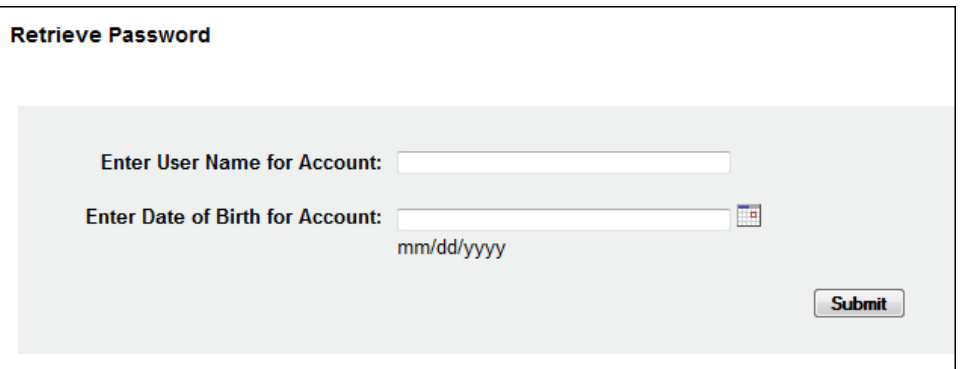

- 6. Type your user name in the **Enter User Name for Account** field.
- 7. Type your date of birth in the **Enter Date of Birth for Account** field.
- 8. Click **Submit**.

A window similar to the following is displayed, prompting you to answer the security question established when you created your account:

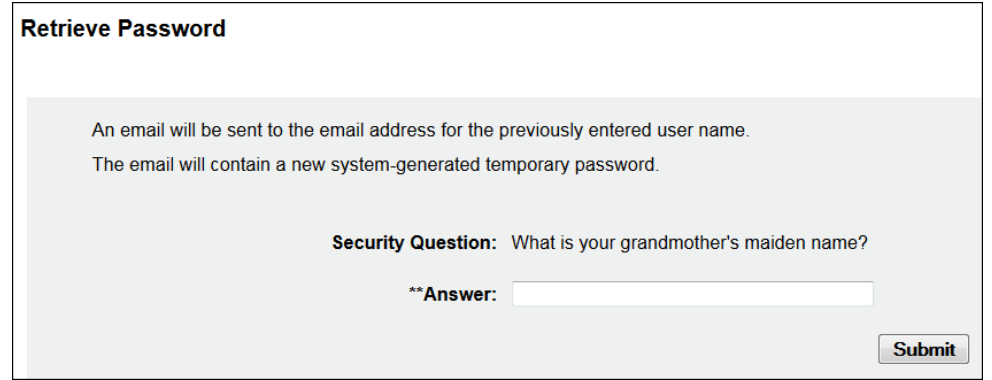

- 9. Type the answer to your security question in the **Answer** field.
- 10. Click **Submit**.

**Note**: If you have forgotten the e-mail address associated with your account or the answer to your security question, contact the HID Help Desk.

A message displays indicating that an e-mail containing a temporary password was sent to the e-mail address associated with your user name.

You will receive an e-mail from **[flpdmp-info@hidinc.com](mailto:flpdmp-info@hidinc.com) (FLPDMINFO)** containing your temporary password.

11. Once you have received your temporary password, and you know your user name, click **Login**.

A login window is displayed.

12. Enter your user name and temporary password, and then click **OK**.

**Note**: At this point, you will be required to change your temporary password.

A window similar to the following is displayed:

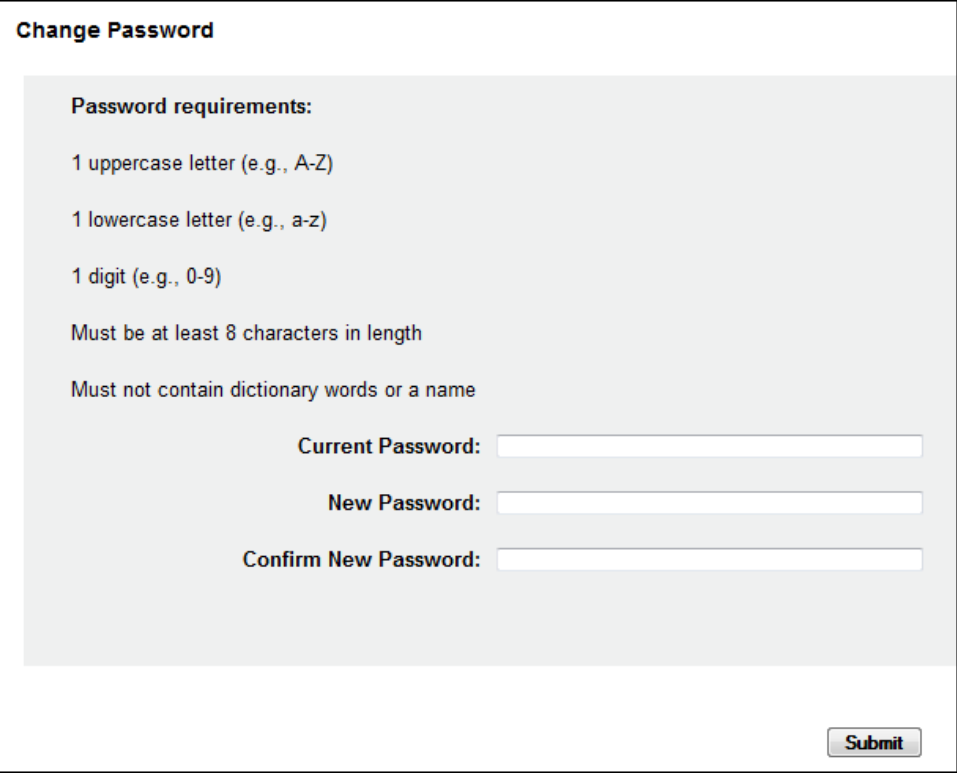

- 13. Type your temporary password in the **Current Password** field.
- 14. Type your new password in the **New Password** field, using the information displayed in this window as a password selection guideline.
- 15. Type your new password again in the **Confirm New Password** field.
- 16. Click **Submit**.

If the new password is accepted, a message is displayed indicating that your password was accepted and that you are required to log in using your new password.

If the new password is *not* accepted, the message indicates that another password must be selected.

17. Once your password has been accepted, click any function, such as **Query**.

A login window is displayed.

18. Enter your user name and new password, and then click **OK**.

The RxSentry home page is displayed.

### <span id="page-14-0"></span>**Session Timeouts**

Session timeouts occur after fifteen (15) minutes of system inactivity, and the following message is displayed:

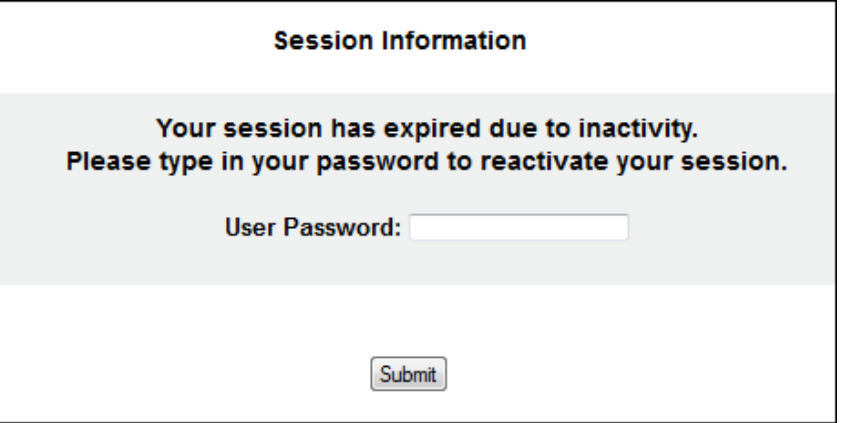

Perform one of the following actions:

If you wish to log in with the same user name, type your password in the **User Password** field, and then click **Submit**;

OR

If you wish to log in with a different user name, *close ALL open Internet browser windows*, and then log in again. You will be prompted to enter both your user name and password.

### <span id="page-15-0"></span>**Password Expirations**

RxSentry passwords expire every ninety (90) days. When the expiration date is reached, a message will display indicating that you must change your password. Once you click **OK** on this message window, the following window will display:

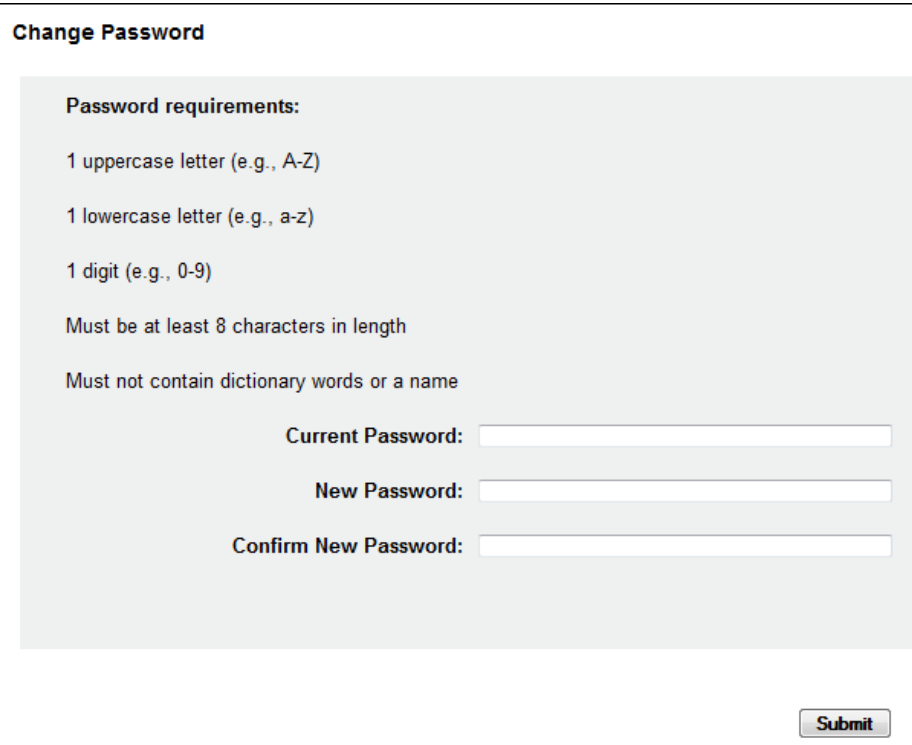

Perform the following steps:

- 1. Type your current password in the **Current Password** field.
- 2. Type your new password in the **New Password** field, using the information displayed on this window as a password selection guideline.
- 3. Type your new password again in the **Confirm New Password** field.
- 4. Click **Submit**.

If the new password is accepted, a message is displayed indicating that your password was accepted and that you are required to log in using your new password.

If the new password is *not* accepted, the message indicates that another password must be selected.

5. Once your password has been accepted, click any function, such as **Query**.

A login window is displayed.

- 6. Type your user name in the **User Name** field.
- 7. Type your new password in the **Password** field.
- 8. Click **OK**.

The RxSentry home page is displayed.

# <span id="page-16-0"></span>**Log Out of RxSentry**

To ensure your login credentials (user name and password) are not used by an unauthorized individual, it is important that you log out of the system when you have completed your session. To do so, click **Log Out** from the menu, and then close your Internet browser.

**Note**: Clicking **Log Out** closes your session and allows you to re-enter the system by simply supplying your password. If you do not plan to use the system for a period of time, click **Log Out** and then *close ALL open Internet browser windows* to prevent another user from inadvertently attempting to access your session.

# <span id="page-17-0"></span>**4 RxSentry Queries**

### <span id="page-17-1"></span>**About This Chapter**

This chapter explains how to create queries that can be used to report information about recipient usage of controlled substances and how to create queries to report information about your prescribing history.

The following types of queries are available:

- **EXECT** [Recipient Query](#page-17-2) used by practitioners and pharmacists to create queries regarding recipient usage of controlled substances
- Search [History Query](#page-23-0) used by practitioners to view a history of all queries performed using their user ID
- **[Prescriber DEA Query](#page-25-0) used by practitioners to view a history of all dispensed prescriptions** attributed to their DEA number

### <span id="page-17-2"></span>**Recipient Query**

This function is used by practitioners and pharmacists to create queries that will generate a Patient Advisory Report (PAR), which contains controlled substance dispensing information for a specific patient.

Perform the following steps to create a query:

1. [Log in to RxSentry.](#page-7-0)

A window similar to the following is displayed:

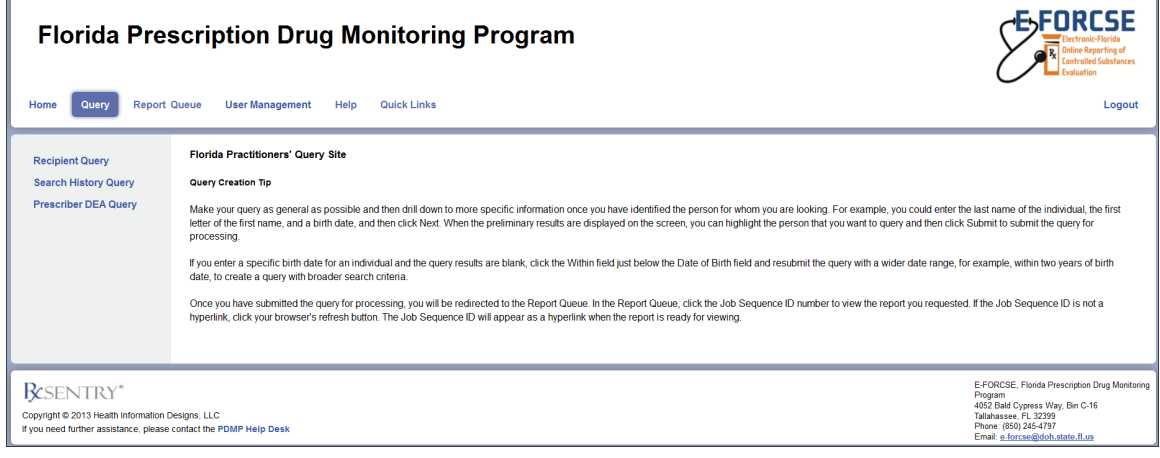

2. Click **Recipient Query**.

#### A window similar to the following is displayed:

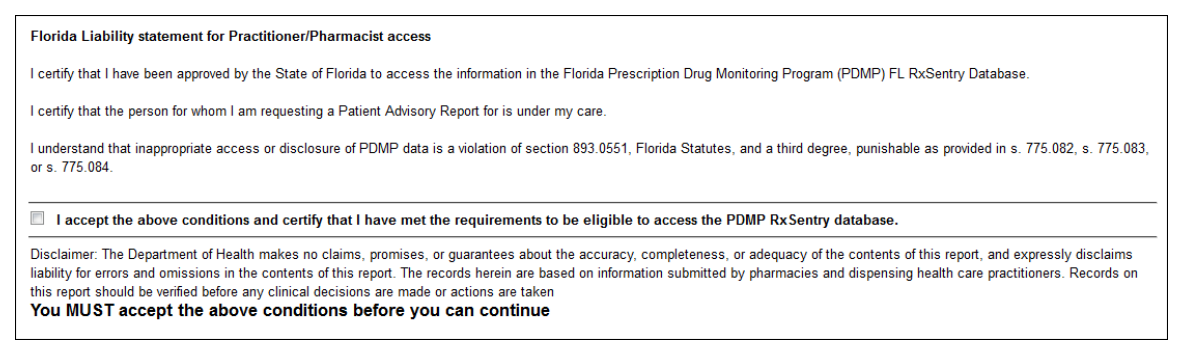

You may query any recipient who is a current or prospective patient, but you must first authenticate the query by indicating that it is for a valid reason and that you have the potential to provide a service to the recipient who is being queried.

#### **Notes**:

- Without selecting the check box indicating that you understand and agree to the terms and conditions, you will not be able to access the Recipient Query window.
- You will be required to accept the terms and conditions each time you start a new session in RxSentry; however, you will not be required to accept the terms and conditions each time you create a query in that session.
- 3. Select the check box indicating that you accept the terms and conditions. The Recipient Query window is displayed similar to the following:

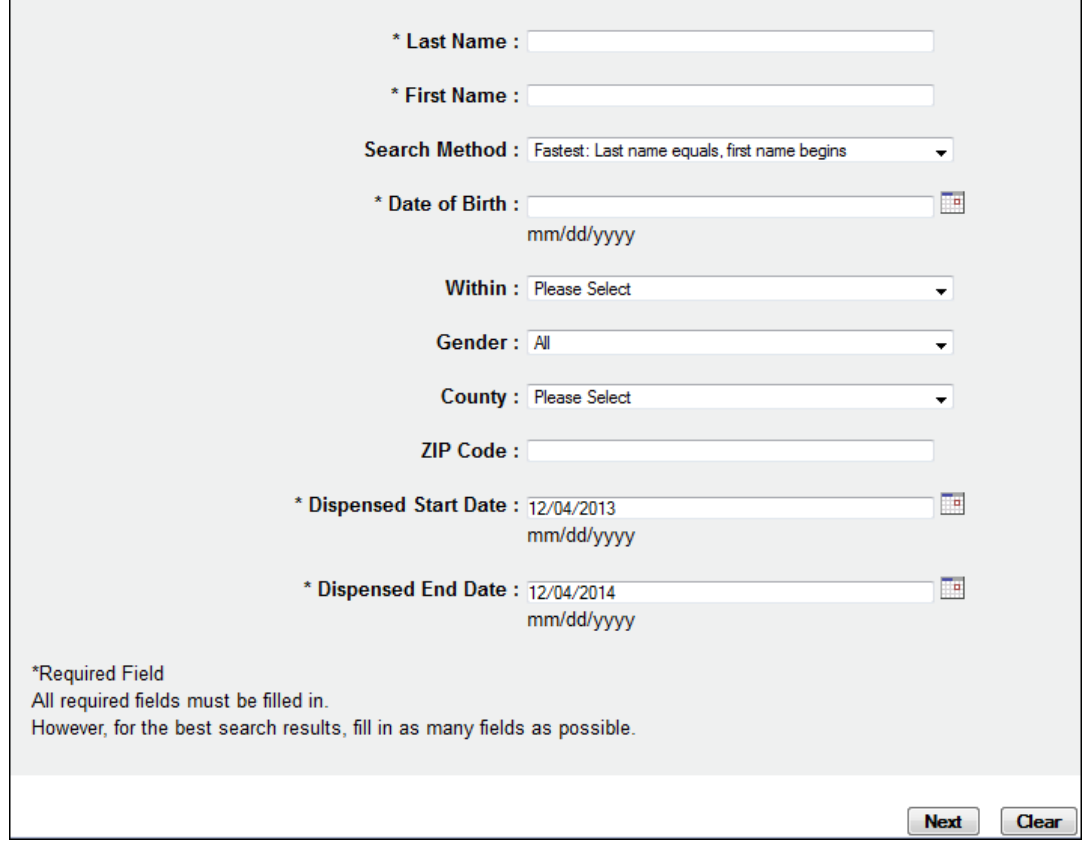

4. Complete the information on the request window, using the field descriptions in the following table as a guideline. Note the required fields, which are marked with an asterisk (\*); if these fields are not populated, a message displays that includes a list of fields that must be populated before the query can be submitted.

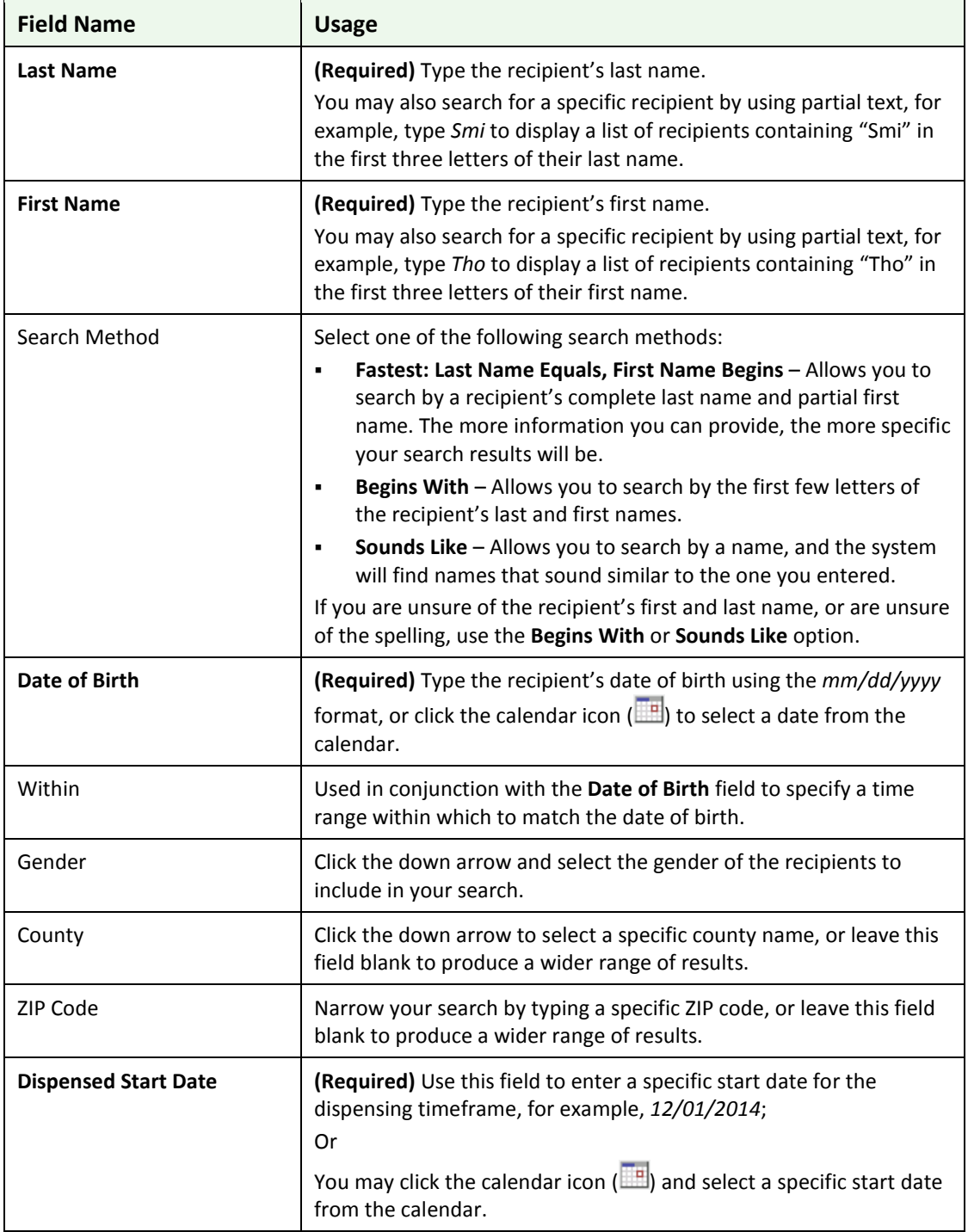

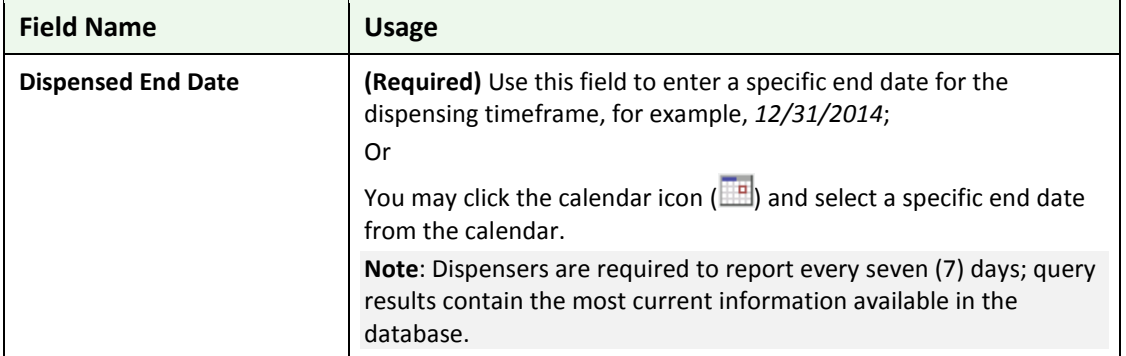

**Table 2 – Recipient Query Window Field Descriptions**

5. Once all criteria have been entered or selected, click **Next**. A list of recipients matching the criteria you entered is displayed similar to the following:

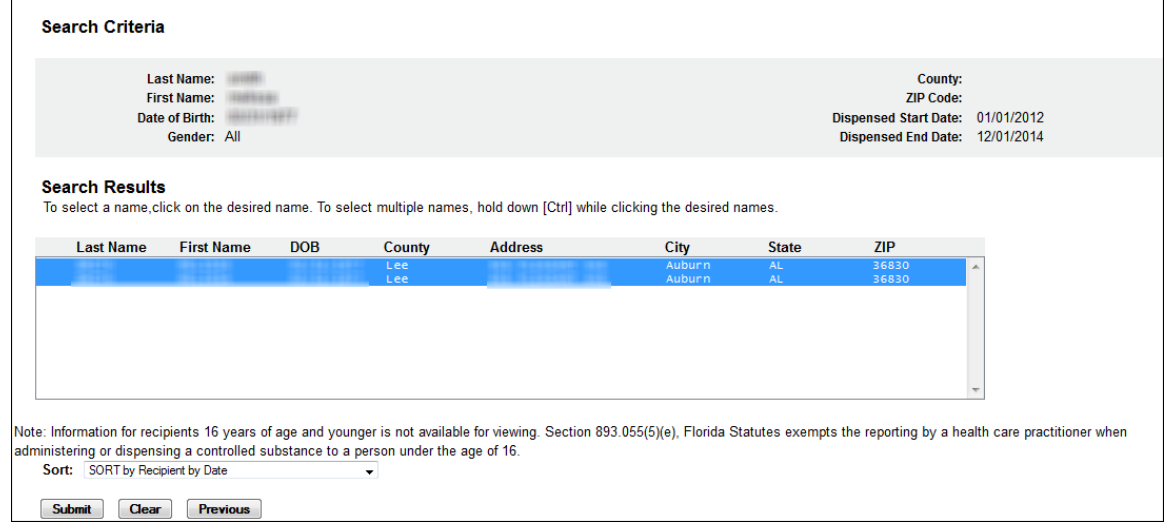

6. From the **Search Results** section of this window, click the desired recipient's name.

**Note**: Information for recipients 16 years of age and younger is not available for viewing. Section 893.055(5)(e), Florida Statutes exempts the reporting by a healthcare practitioner when administering or dispensing a controlled substance to a person under the age of 16.

To select specific recipients from the list:

- **Select a single value by clicking the value.**
- Select multiple values, listed consecutively, by clicking the first value, holding down the **[Shift]** key, and then clicking the last value.
- Select multiple values, not listed consecutively, by holding down the **[Ctrl]** key while clicking each value.
- 7. Select one of the following sort options:
	- **By Recipient by Date –** sorts first by recipients (patient IDs, in numerical order) and then by prescription dispense date (newest to oldest)
	- **By Date Only** sorts by prescription dispense date (newest to oldest)

#### 8. Click **Submit**.

Your report results are displayed similar to the following:

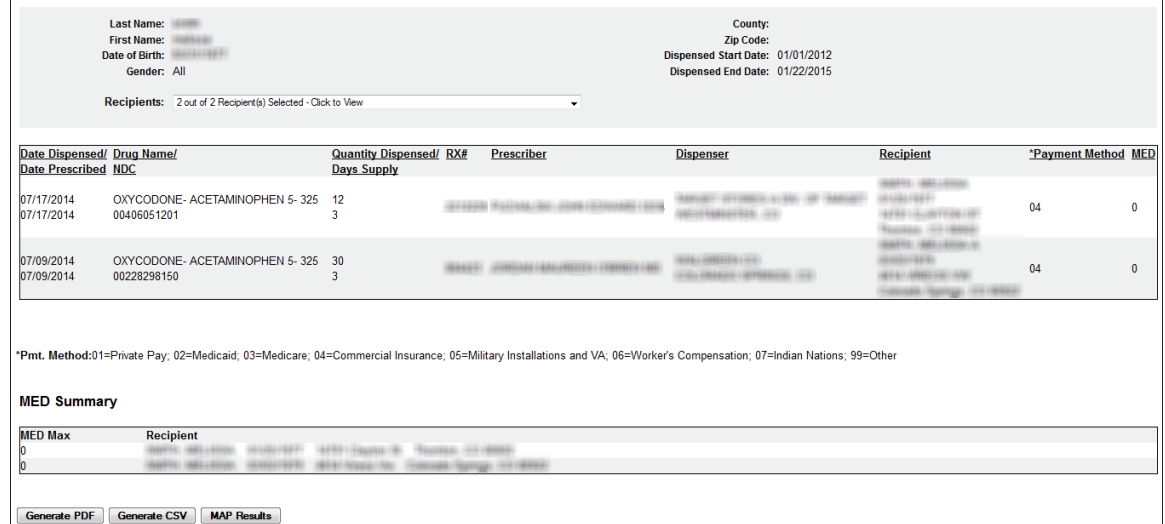

#### **Notes**:

- Your search criteria and the recipient names you selected are located above your report. You may click the down arrow in the **Recipients** field to view a list of the patients you chose to include in your report.
- The **MED** column identifies the morphine equivalent dosage for each opioid-containing prescription. The **MED Summary** section, located at the bottom of the report, displays the maximum MED sustained over a three-day period for each recipient in the report.
- 9. From this window, you may perform the following functions:
	- a) Click the column headers that are hyperlinks (**Date Dispensed/Date Prescribed**, **Prescriber**, and **Dispenser**) to sort your results.
	- b) Click **Generate PDF** to generate a PDF version of your report, or click **Generate CSV** to generate a comma separated values version of your report to display in a spreadsheet.

Your report will begin to process, and a window similar to the following is displayed:

Query 803 has been created. Go to Report Queue in the navigation menu to retrieve report when query finishes running.

Click the **Report Queue** link to navigate to the Report Queue and view your report. Continue to th[e Report Queue](#page-28-0) topic in this document for more information.

c) Click **Map Results** to view a graphical depiction of your results.

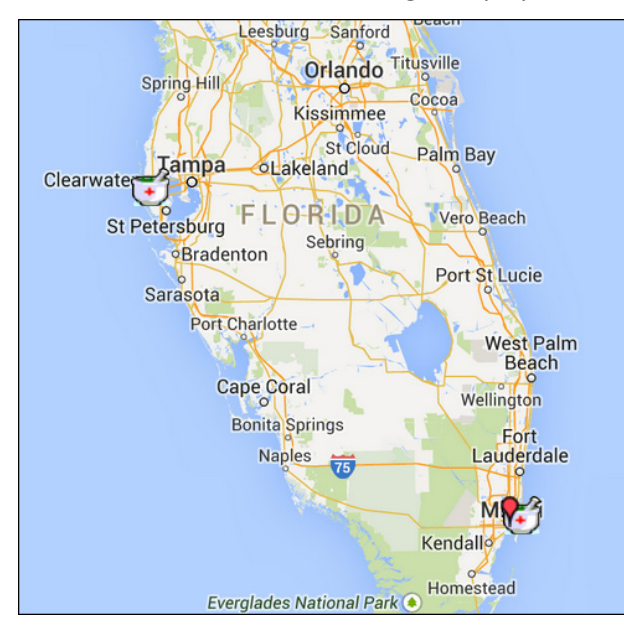

A window similar to the following is displayed:

If desired, click the direction arrows in the top left corner of this window to scroll to different sections of the map.

You may also expand or reduce the detail included in the map by clicking the plus (+) or minus (–) symbols. When the map is expanded, the following icons are visible:

- o **Doctor bag** Represents the physician's address; clicking a doctor bag displays the physician's name and number of prescriptions written for the recipient
- o **Mortar and pestle** Represents the pharmacy's address; clicking a mortar and pestle displays the pharmacy's name and phone number

### <span id="page-23-0"></span>**Search History Query**

This function allows you to view an audit trail of all queries performed using your user ID for a specified timeframe.

Perform the following steps to view this report:

1. [Log in to RxSentry.](#page-7-0)

A window similar to the following is displayed:

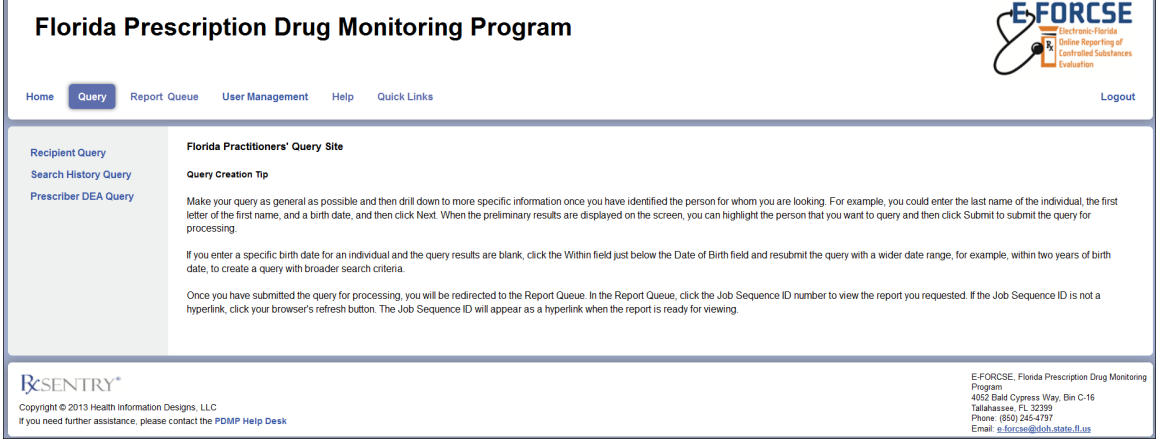

#### 2. Click **Search History Query**.

A window similar to the following is displayed:

Florida Liability statement for Practitioner/Pharmacist access

I certify that I have been approved by the State of Florida to access the information in the Florida Prescription Drug Monitoring Program (PDMP) FL RxSentry Database.

I certify that the person for whom I am requesting a Patient Advisory Report for is under my care.

I understand that inappropriate access or disclosure of PDMP data is a violation of section 893.0551, Florida Statutes, and a third degree, punishable as provided in s. 775.082, s. 775.083, or s. 775.084.

I accept the above conditions and certify that I have met the requirements to be eligible to access the PDMP RxSentry database.

Disclaimer: The Department of Health makes no claims, promises, or guarantees about the accuracy, completeness, or adequacy of the contents of this report, and expressly disclaims liability for errors and omissions in the contents of this report. The records herein are based on information submitted by pharmacies and dispensing health care practitioners. Records on this report should be verified before any clinical decisions are made or actions are taken You MUST accept the above conditions before you can continue

You must authenticate the query by indicating that the query is for a valid reason and that you are authorized to submit the query.

#### **Notes**:

- **Without selecting the check box indicating that you understand and agree to the terms** and conditions, you will not be able to access the Search History Query window.
- You will be required to accept the terms and conditions each time you start a new session in RxSentry; however, you will not be required to accept the terms and conditions each time you create a query in that session.
- 3. Select the check box indicating that you accept the terms and conditions.

The Search History Query window is displayed similar to the following:

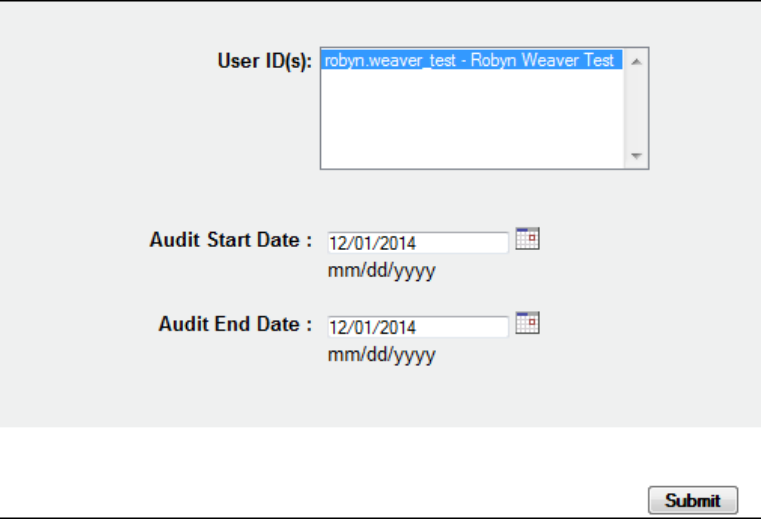

4. The **Audit Start Date** and **Audit End Date** fields are automatically populated with the current date. If you are using the current date to generate your report, you may continue to the next step;

Or

You may change the **Audit Start Date** and **Audit End Date** by typing the desired dates or by clicking the calendar icon  $\left(\frac{||\mathbf{r}||}{||\mathbf{r}||}\right)$  and selecting a date from the calendar.

5. Click **Submit**.

Your report results are displayed similar to the following:

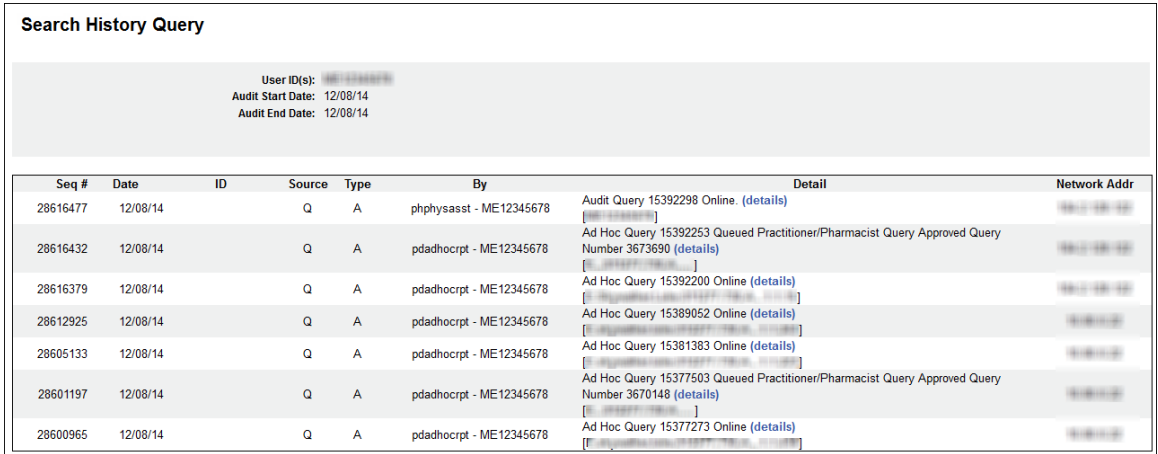

6. From this window, you may click the **details** link next to a query to view the details of that query.

### <span id="page-25-0"></span>**Prescriber DEA Query**

This function allows you to use your prescriber DEA number to view your prescribing history for a specified timeframe.

Perform the following steps to view your prescribing history:

1. [Log in to RxSentry.](#page-7-0)

A window similar to the following is displayed:

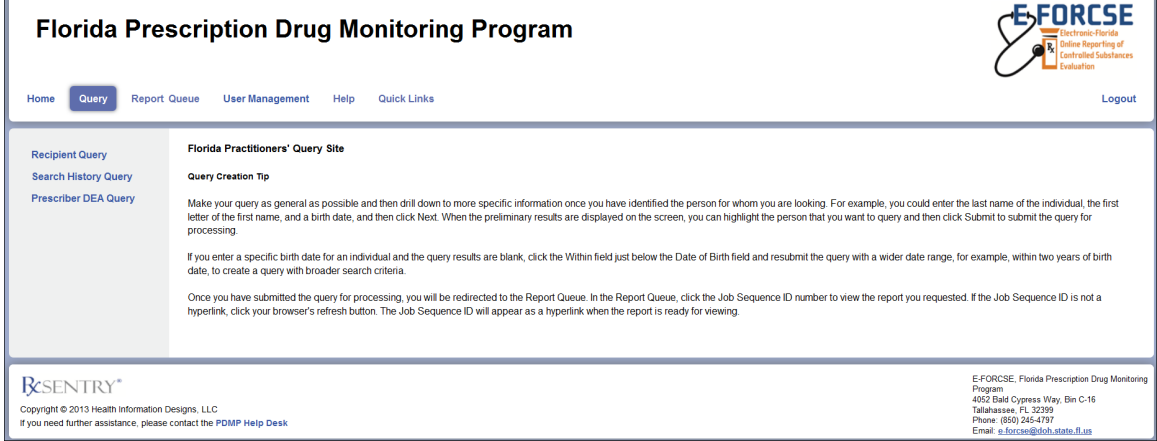

#### 2. Click **Prescriber DEA Query**.

A window similar to the following is displayed:

Florida Liability statement for Practitioner/Pharmacist access

I certify that I have been approved by the State of Florida to access the information in the Florida Prescription Drug Monitoring Program (PDMP) FL RxSentry Database.

I certify that the person for whom I am requesting a Patient Advisory Report for is under my care.

I understand that inappropriate access or disclosure of PDMP data is a violation of section 893.0551, Florida Statutes, and a third degree, punishable as provided in s. 775.082, s. 775.083, or s. 775.084.

I accept the above conditions and certify that I have met the requirements to be eligible to access the PDMP RxSentry database.

Disclaimer: The Department of Health makes no claims, promises, or guarantees about the accuracy, completeness, or adequacy of the contents of this report, and expressly disclaims liability for errors and omissions in the contents of this report. The records herein are based on information submitted by pharmacies and dispensing health care practitioners. Records on this report should be verified before any clinical decisions are made or actions are taken You MUST accept the above conditions before you can continue

You must authenticate the query by indicating that the query is for a valid reason and that you are authorized to submit the query.

#### **Notes**:

- **Without selecting the check box indicating that you understand and agree to the terms** and conditions, you will not be able to access the Prescriber DEA Query window.
- You will be required to accept the terms and conditions each time you start a new session in RxSentry; however, you will not be required to accept the terms and conditions each time you create a query in that session.
- 3. Select the check box indicating that you accept the terms and conditions.

A window similar to the following is displayed:

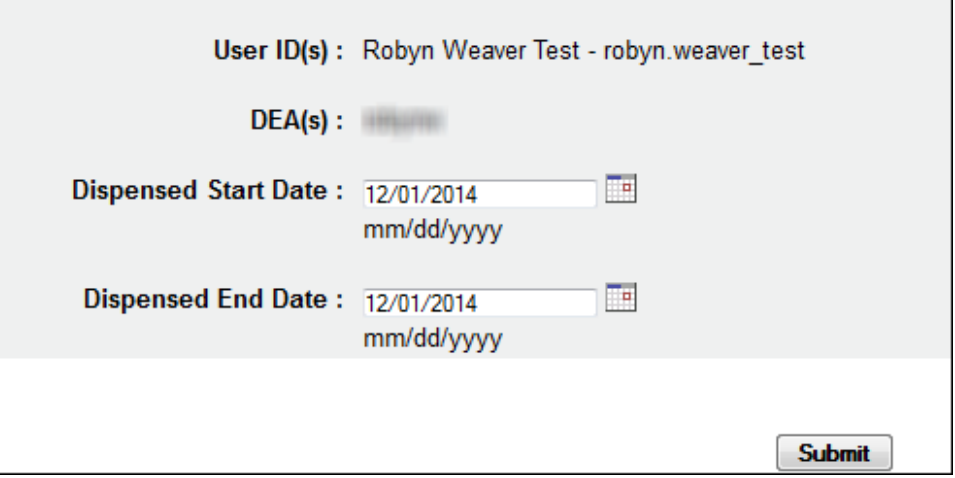

4. The **Dispensed Start Date** and **Dispensed End Date** fields are automatically populated with the current date. If you are using the current date to generate your report, you may continue to the next step;

Or

You may change the **Dispensed Start Date** and **Dispensed End Date** by typing the desired dates or by clicking the calendar icon  $(\Box\Box)$  and selecting a date from the calendar.

5. Click **Submit**.

A window similar to the following is displayed:

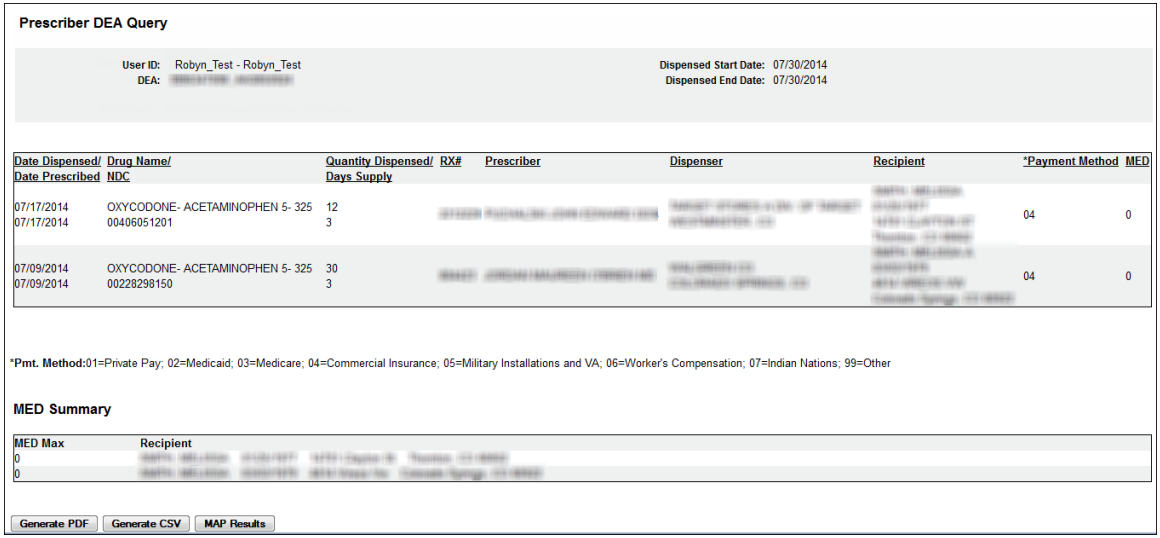

**Note**: The **MED** column identifies the morphine equivalent dosage for each opioidcontaining prescription. The **MED Summary** section, located at the bottom of the report, displays the maximum MED sustained over a three-day period for each recipient in the report.

- 6. From this window, you may perform the following tasks:
	- a) Click the column headers that are hyperlinks (**Date Dispensed/Date Prescribed**, **Prescriber**, and **Dispenser**) to sort your results.
	- b) Click **Generate PDF** to generate a PDF version of your report, or click **Generate CSV** to generate a comma separated values version of your report to display in a spreadsheet. Your report will begin to process, and a window similar to the following is displayed: Query 807 has been created. Go to Report Queue in the navigation menu to retrieve report when query finishes running. Click the **Report Queue** link to navigate to the Report Queue and view your report. Continue to th[e Report Queue](#page-28-0) topic in this document for more information.
	- c) Click **Map Results** to view a graphical depiction of your results.

Leesburg Sanford Orlando Titusville Spring Hill Cocoa Kissimmee St Cloud Palm Bay Iampa oLakeland Clearwate O-R-LD A Vero Beach St Petersburg Sebring **«Bradenton** Port St Lucie Sarasota Port Charlotte **West Palm Beach** Cape Coral Wellington **Bonita** Springs Fort **Naples** Lauderdale M<sub>V</sub> Kendallo **Homestead** Everglades National Park

A window similar to the following is displayed:

If desired, click the direction arrows in the top left corner of this window to scroll to different sections of the map.

You may also expand or reduce the detail included in the map by clicking the plus (+) or minus (–) symbols. When the map is expanded, the following elements are visible:

- o **Doctor bag** –Represents the physician's address; clicking a doctor bag displays the physician's name and number of prescriptions written for the recipient
- o **Mortar and pestle** Represents the pharmacy's address; clicking a mortar and pestle displays the pharmacy's name and phone number

### <span id="page-28-0"></span>**Report Queue**

The Report Queue allows you to check the status of a submitted query and view your reports once they have generated. The **Query Status/Job Status** column displays one of the following query statuses:

- **Approved/Queued** the parameters for the query have been correctly supplied, and the query is processing.
- **Approved/Done** the parameters for the query have been correctly supplied, the query has processed, and it is available for viewing.

Perform the following steps to view the status of a query or several queries:

- 1. [Log in to RxSentry.](#page-7-0)
- 2. Click **Report Queue**.

A window similar to the following is displayed:

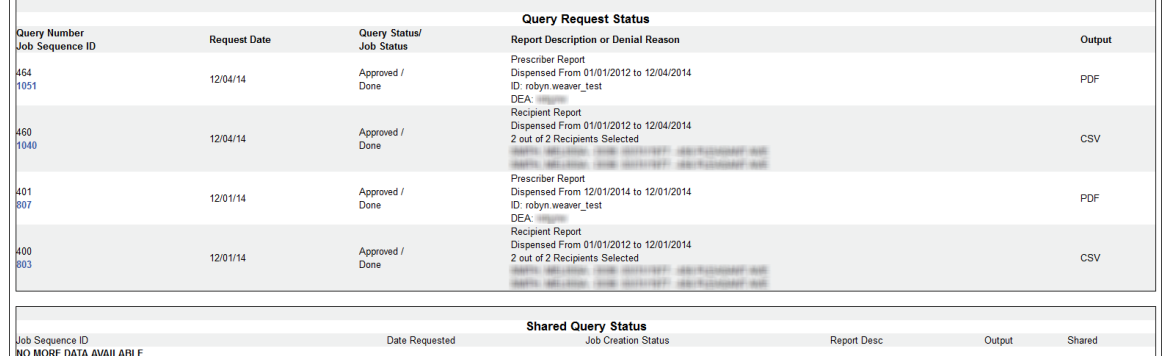

3. If the report is ready for viewing, the **Job Sequence ID** column contains a hyperlink to the report. Click the hyperlink for the desired report.

A window similar to the following is displayed:

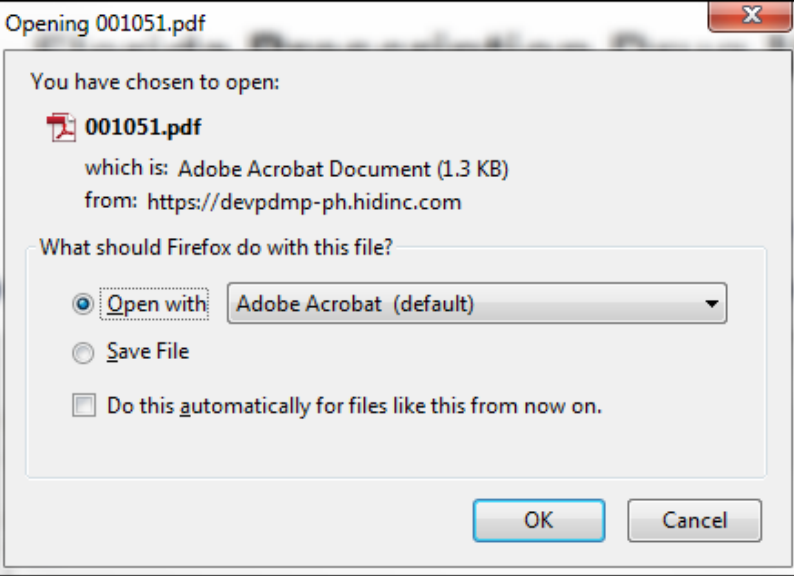

- 4. Perform one of the following actions:
	- **Select Open with** and select the program you would like to use to open the report for viewing.
	- **Select Save File** to save the report to a specific location for viewing at a later time.
- 5. Click **OK**, or click **Cancel** to return to the previous window.

**Note**:

- **By default, queries are available for viewing only by the user who submitted the query** request.
- The **Payment Type** column identifies the method of payment used for the prescription. The classification codes are as follows:
	- 01 Private Pay
	- 02 Medicaid
	- 03 Medicare
	- 04 Commercial Insurance
	- 05 Military Installations and VA
	- 06 Workers' Compensation
	- 07 Indian Nations
	- 99 Other

If you print the query, protect patient confidentiality by filing or destroying the document after it has been reviewed. Be sure to follow your facility's protocols and policies regarding the destruction of confidential records.

# <span id="page-30-0"></span>**5 User Management**

### <span id="page-30-1"></span>**About this Chapter**

This chapter explains how to update your PDMP user profile and how to change your password.

### <span id="page-30-2"></span>**Update User Profile**

This function allows you to update the information the FL PDMP has on file for you, as needed.

Perform the following steps to update your PDMP profile:

- 1. [Log in to RxSentry.](#page-7-0)
- 2. Click **User Management**.

A window similar to the following is displayed:

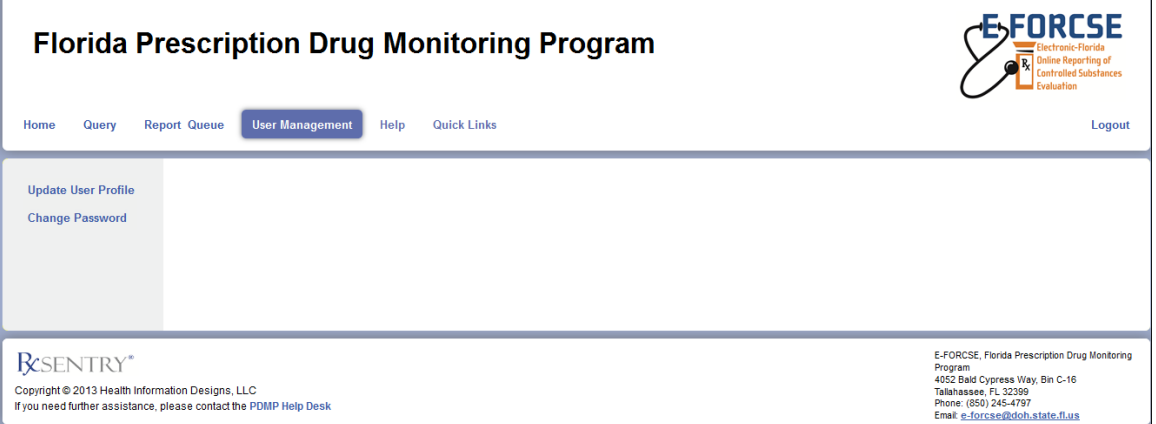

### 3. Click **Update User Profile**.

The Update User Profile window is displayed as shown on the following page.

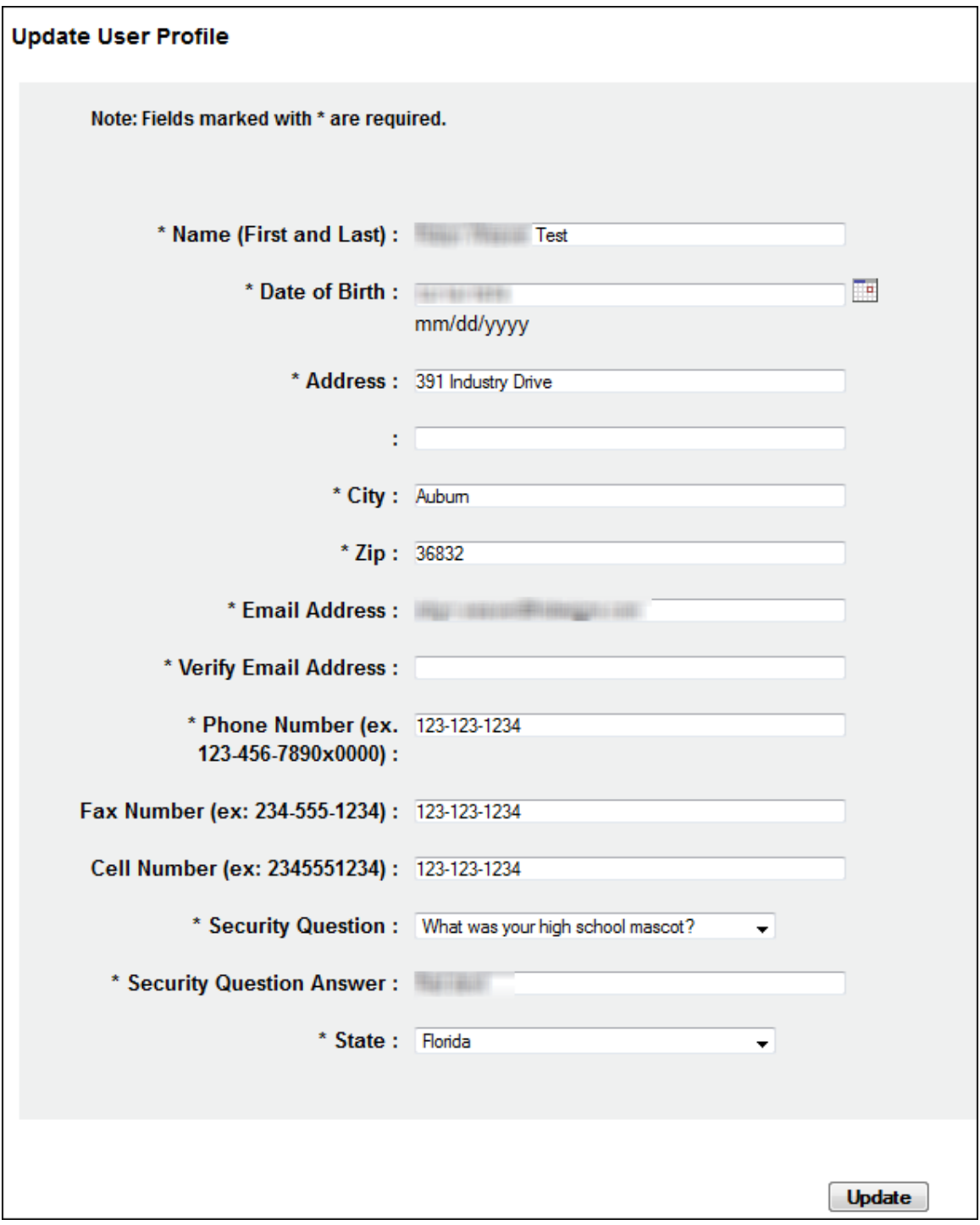

- 4. Update your information, as necessary, noting that required fields are marked with an asterisk (\*).
- 5. Click **Update**.

A message displays confirming that your record has been updated.

## <span id="page-32-0"></span>**Change Password**

This function allows you to change your RxSentry password, as needed.

Perform the following steps to change your password:

- 1. Log in [to RxSentry.](#page-7-0)
- 2. Click **User Management**.

A window similar to the following is displayed:

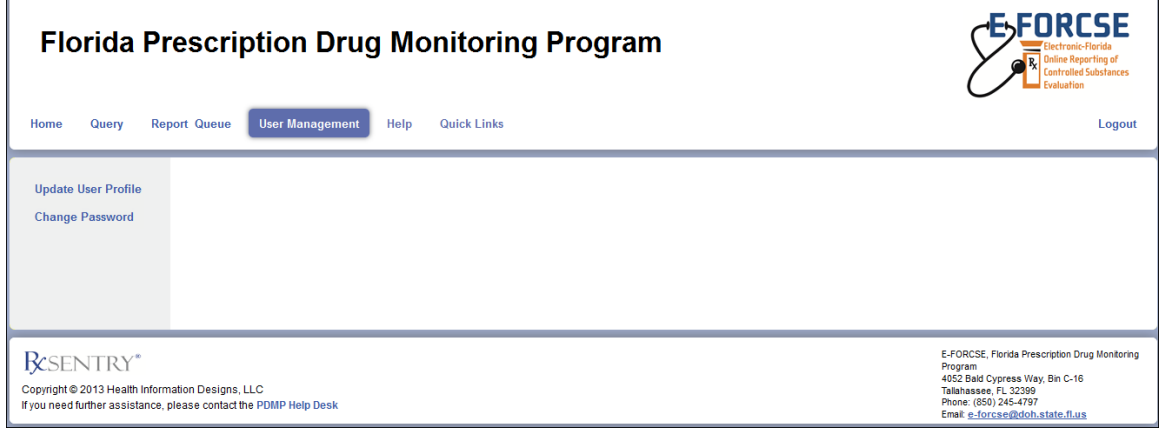

### 3. Click **Change Password**.

A window similar to the following is displayed:

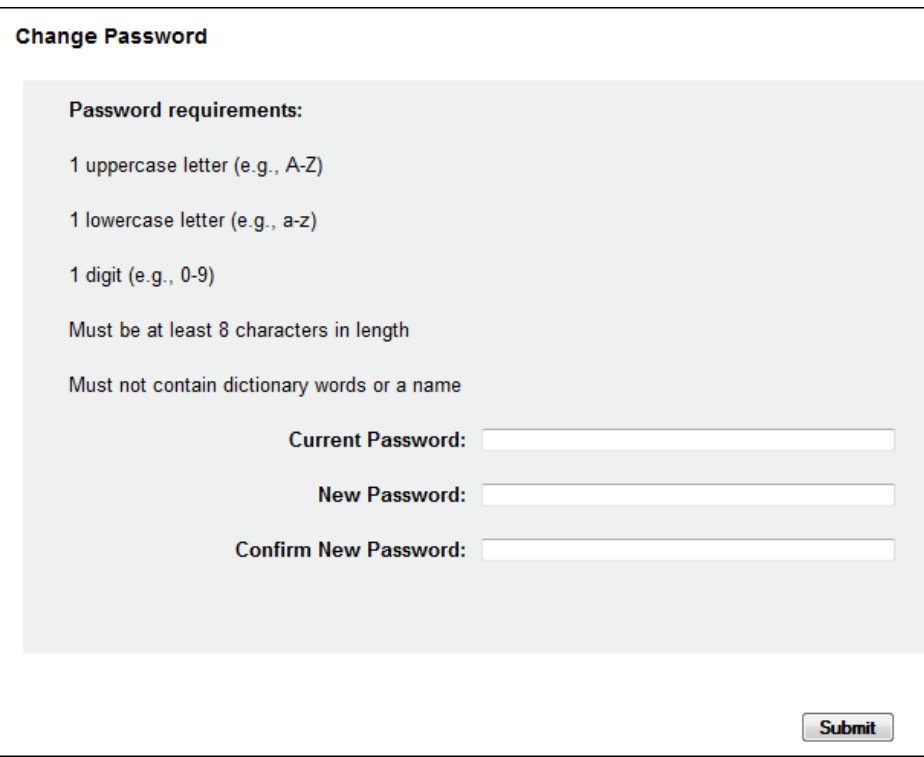

- 4. Type your current password in the **Current Password** field.
- 5. Type your new password in the **New Password** field, using the information displayed on this window as a password selection guideline.
- 6. Type your new password again in the **Confirm New Password** field.
- 7. Click **Submit**.

If the new password is accepted, a message is displayed indicating that your password was accepted and that you are required to log in using your new password.

If the new password is *not* accepted, the message indicates that another password must be selected.

8. Click any function, such as **Query**.

A login window is displayed.

9. Enter your user name and new password, and then click **OK**.

The RxSentry home page is displayed.

# <span id="page-34-0"></span>**6 Assistance and Support**

### <span id="page-34-1"></span>**Technical Assistance**

If you need additional help with any of the procedures outlined in this guide, you can:

Contact HID a[t flpdmp-info@hidinc.com;](mailto:flpdmp-info@hidinc.com)

Or

Call the HID Help Desk at 877-719-3120.

### <span id="page-34-2"></span>**Administrative Assistance**

If you have any non-technical questions regarding E-FORCSE, please contact:

E-FORCSE, Florida's Prescription Drug Monitoring Program 4052 Bald Cypress Way, Bin C-16 Tallahassee, Florida 32399

Phone: 850-245-4797 E-mail: [e-forcse@flhealth.gov](mailto:e-forcse@flhealth.gov) Website: [www.e-forcse.com](http://www.e-forcse.com/)

# <span id="page-35-0"></span>**7 Document Information**

### <span id="page-35-1"></span>**Version History**

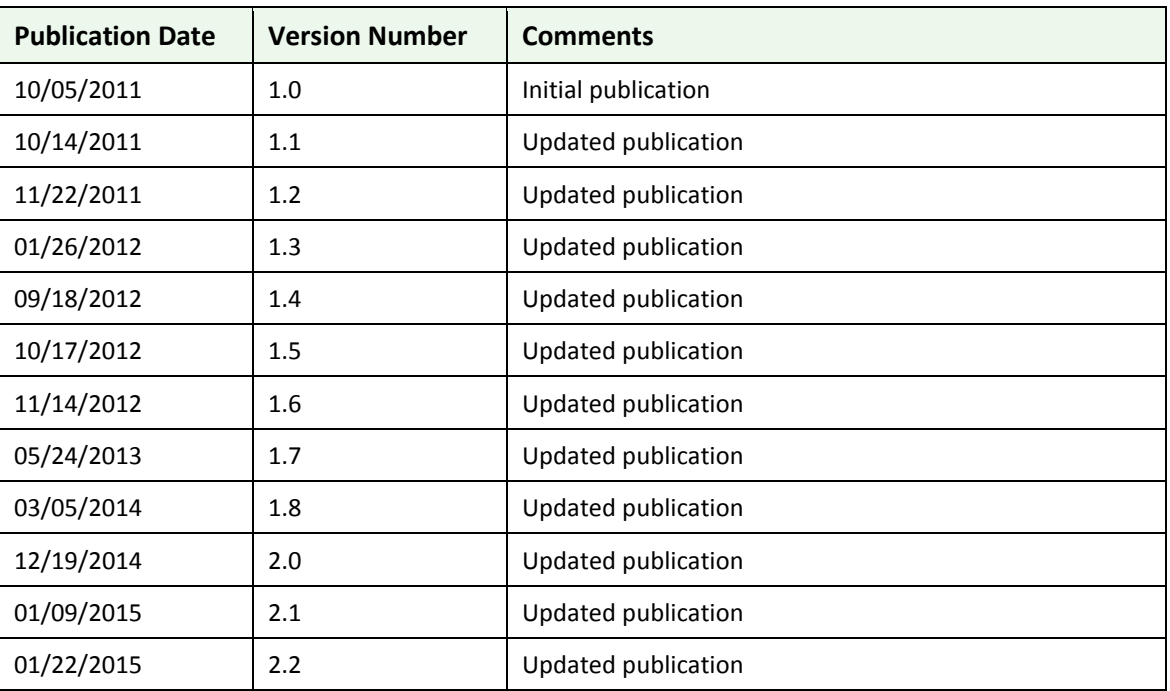

The Version History records the publication history of this document.

**Table 3 – Version History**

### <span id="page-35-2"></span>**Change Log**

The Change Log records the records the changes and enhancements included in each version.

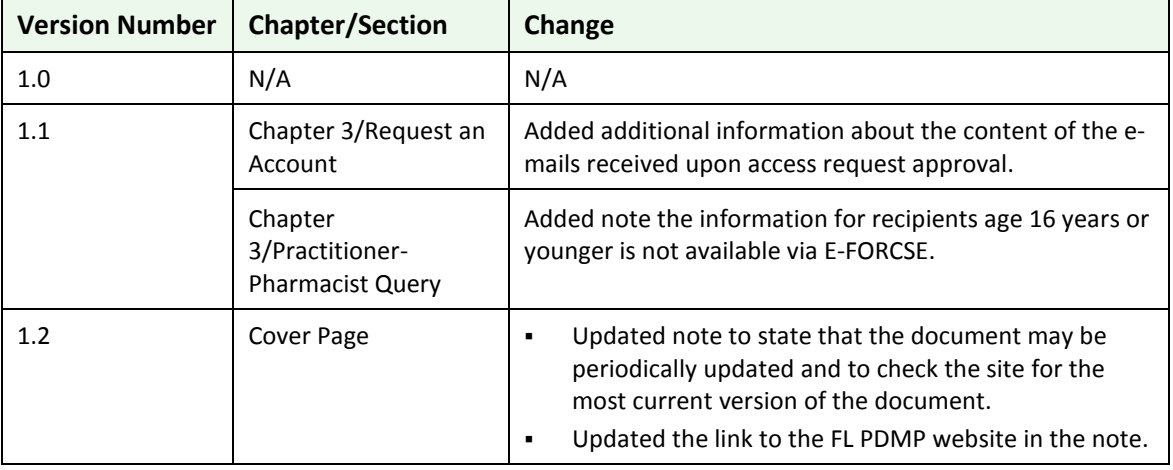

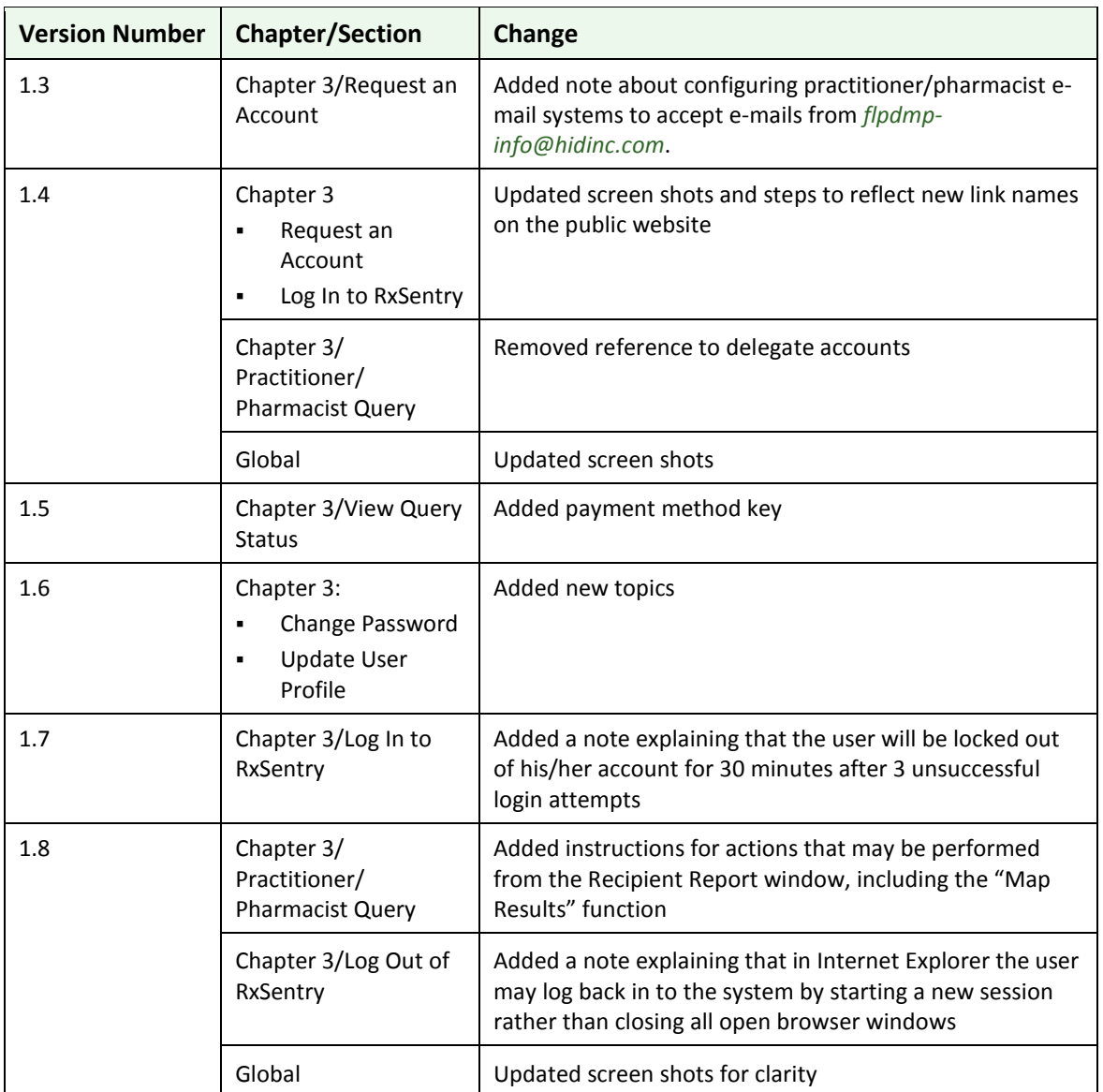

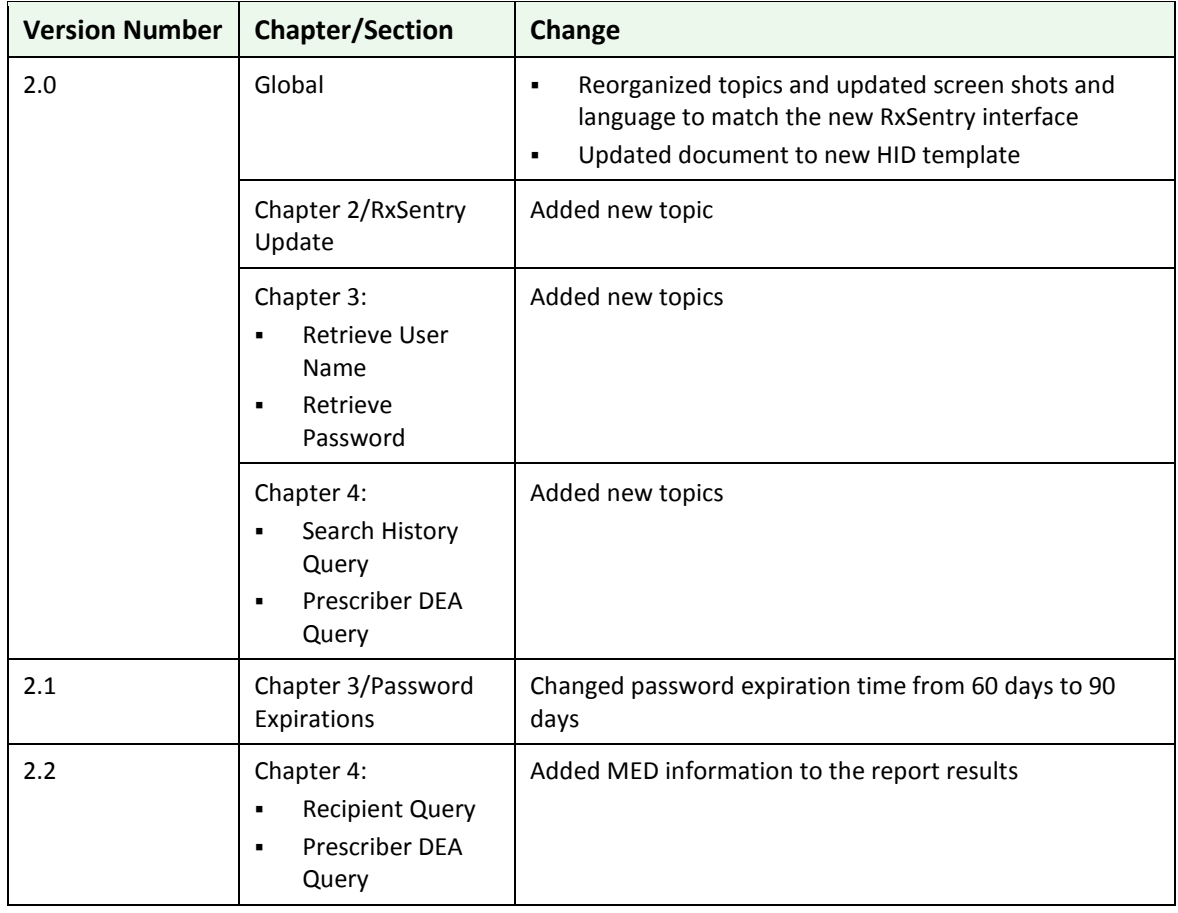

**Table 4 – Document Change Log**

### <span id="page-37-0"></span>**Copyright and Trademarks**

Copyright © 2011-2015 Health Information Designs, LLC (HID).

This document is intended for the sole use of potential clients, clients, and business partners of HID. Neither this document nor any portion of the information contained herein may be reproduced or disclosed, whether by photocopying, or other electronic or mechanical methods, without the express written permission of HID.

PAXpress, RxExplorer, RxPert, and RxSentry are registered trademarks of Health Information Designs, LLC. All other products referenced are the trademarks of their respective owners.

### <span id="page-37-1"></span>**Disclaimer**

Health Information Designs has made every effort to ensure the accuracy of the information in this document at the time of printing. However, information may change without notice.

### <span id="page-38-0"></span>**Corporate Address**

Health Information Designs, LLC 391 Industry Drive Phone: 334.502.3262 Fax: 866.664.9189 Website[: www.hidesigns.com](http://www.hidesigns.com/)